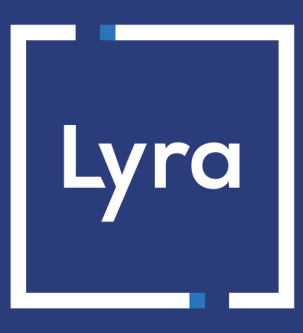

## **COLLECTING SOLUTION**

# **Payment module integration for Prestashop 1.5, 1.6 and 1.7**

## **Contents**

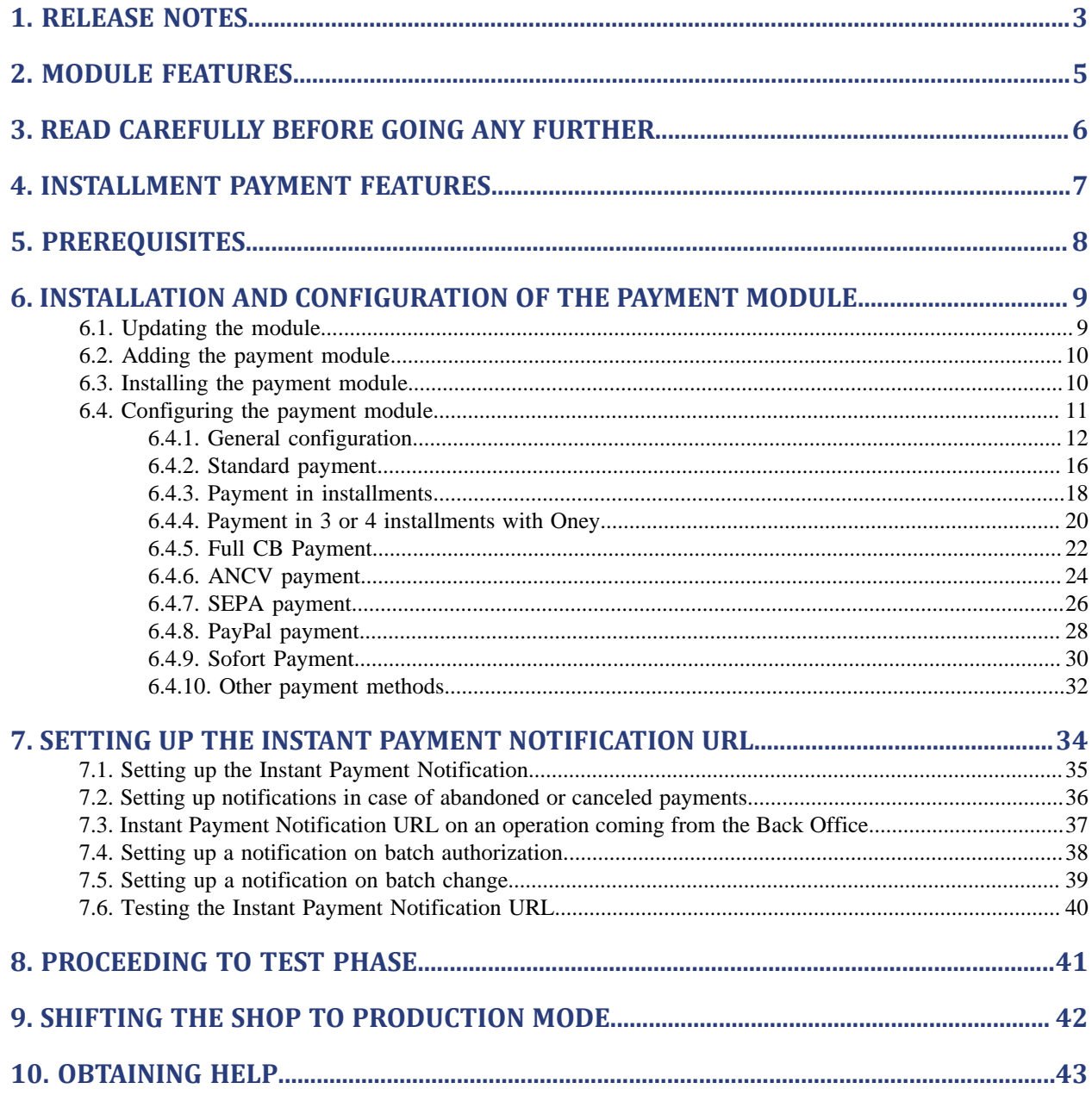

# <span id="page-2-0"></span>**1. RELEASE NOTES**

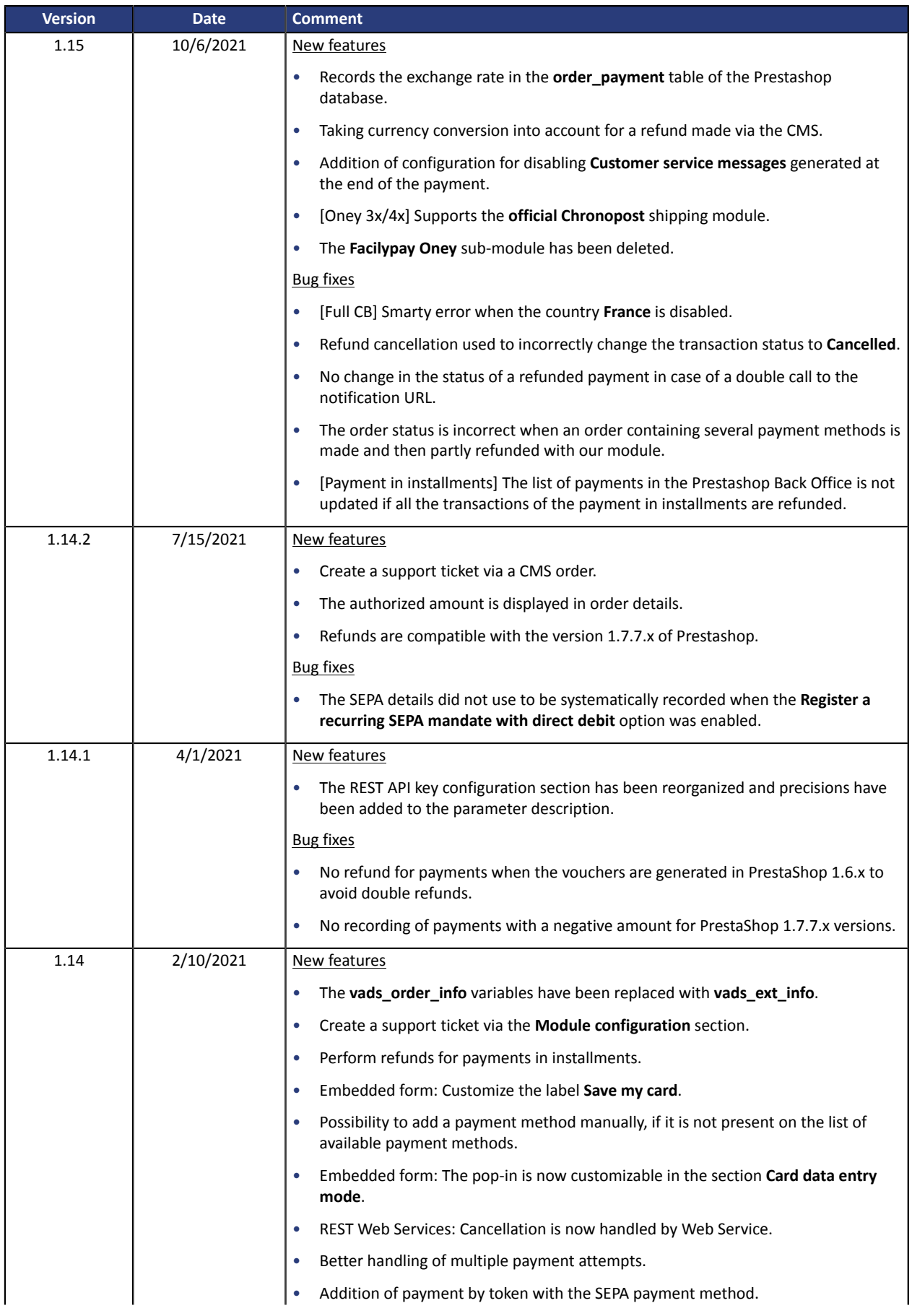

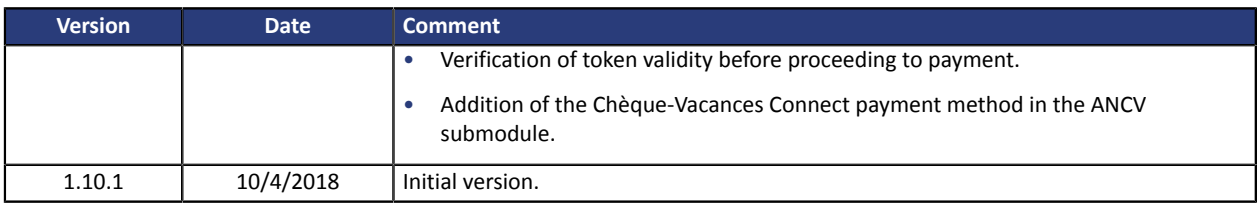

This document and its contents are confidential. It is not legally binding. Any reproduction and / or distribution of all or part of this document or its content to a third party is strictly prohibited or subject to prior written authorization from Lyra Collect. All rights reserved.

## <span id="page-4-0"></span>**2. MODULE FEATURES**

The payment module offers the following functionalities:

- Immediate payment
- Payment in installments with the possibility to offer several options (2, 3, 4 installments, etc.)
- Payment by token (requires subscription to the payment by token option)
- PayPal payment
- Oney 3x 4x payment
- ANCV payment
- SEPA payment (one-off Direct Debit or mandate registration)
- SOFORT Banking payment
- Full CB payment
- Customizable submodule for all payment methods
- Compatibility with PrestaShop version 1.5-1.7
- Multi-language compatibility
- Multi-currency compatibility
- Multi-shop compatibility, with a possibility to configure a different name, URL and theme
- Custom 3D Secure that can be configured by client group depending on the order amount
- Automatic redirection to the shop once the payment is made
- Definition of a minimum/maximum amount for each payment type
- Definition of a minimum/maximum amount for each payment type by client group
- Definition of different capture delay or validation mode for each payment type
- Management of failed payments (possibility to register orders with failed payments)
- Possibility to define the name of the payment method in any language
- Automatic update or orders PrestaShop in case of validation, duplication, cancellation, refund, modification via the Expert Back Office
- Theme configuration for personalizing the payment page (if the option is enabled)
- Compatibility with the PrestaShop URL rewriting function
- Payment page integrated into the checkout flow (display in an iframe)
- Embedded payment fields (REST API)
- Partial or full refund via your CMS (requires the *REST Web Services* option)
- Cancel a payment via your CMS (requires subscription to the *REST Web Services* option)
- Systematic registration of orders at the end of payment via a silent URL (Instant Payment Notification URL)

## <span id="page-5-0"></span>**3. READ CAREFULLY BEFORE GOING ANY FURTHER**

The most frequent error concerns the Instant Payment Notification URL. The Instant Payment Notification URL is the only way the Lyra Collect gateway can notify you at the end of your payment. The chapter **Setting up the end of payment notification** must be read thoroughly and the provided instructions must be respected. It is essential to understand the difference between the Instant Payment Notification URL and the return URL which is called only if the buyer clicks on "Return to shop".

Frequent errors:

- **Your PrestaShop shop is in maintenance mode**
- **Your Instant Payment Notification URL is protected by an .htaccess file**
- **You have blocked the IP addresses of the payment gateway**
- **You have not encoded the notification URL in the Expert Back Office**

How to check that the Instant Payment Notification URL has been called:

Via the Expert Back Office, display the payment details (double click), then go to the "**Event log**" tab.

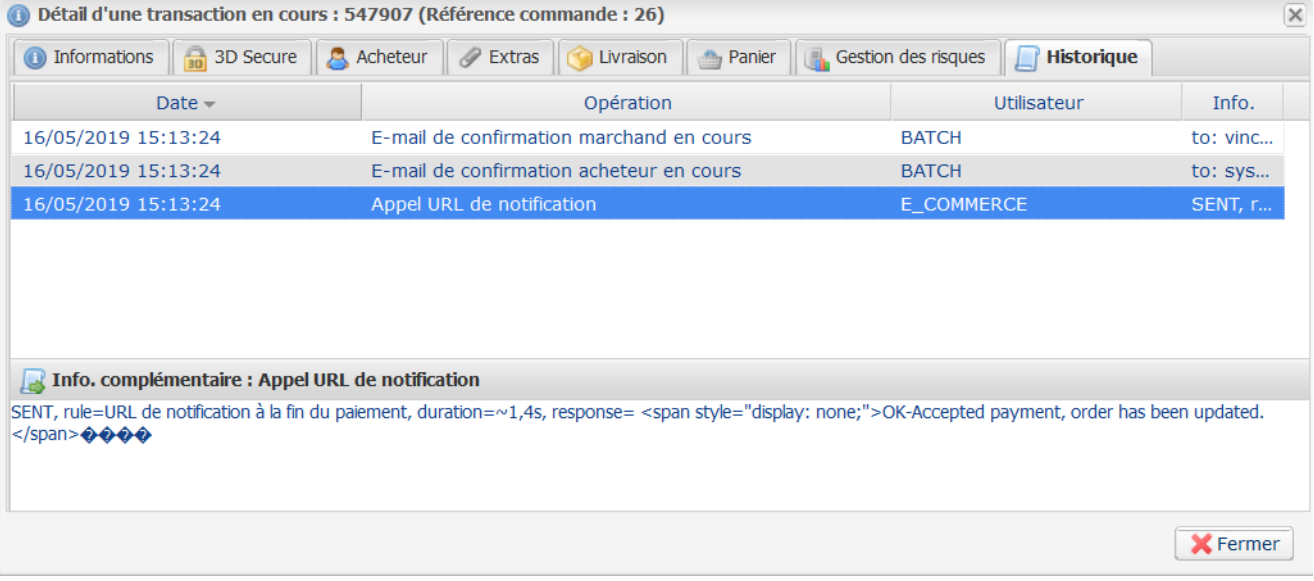

**IMPORTANT:** Other topics are also presented in our FAQ which lists the most frequently asked questions and is regularly updated. The FAQ module is available via the link below in the **Payment modules** section > **PrestaShop 1.5-1.7**:

*<https://docs.lyra.com/en/collect/faq/sitemap.html>*

## <span id="page-6-0"></span>**4. INSTALLMENT PAYMENT FEATURES**

This module also allows you to offer the possibility to pay in installments. In module settings, you can choose the number of installments and the delay in days between each installment.

This module will allow you to view an order in your PrestaShop Back Office with the total amount that has been paid using the "payment in 3 installments with no fees" module, for instance.

During the first installment payment, an authorization request for the amount of the first installment is sent (if the capture date is before the current date + 6). Therefore, you cannot be sure that the upcoming installments will be honored. Remember to check that the upcoming installments are authorized.

Starting from the second installment, the IPN is no longer called, as PrestaShop does not support such notifications for finalized orders. It is needless to resend the IPN from the Back Office.

However, it is possible to be notified by e-mail in case one of the following installment payments is refused. All you need to do is enable and configure the **Installment payment rejection e-mail** rule. This rule can be found in the **Settings** > **Notification rules** menu > **E-mailsentto the merchant**tab of the Expert Back Office.

#### **Additional feature implemented into this module**

For installment payments, the Lyra Collect payment gateway allows to also choose the amount of the first installment.

#### **Example:**

For an amount of EUR 100 in 3 installments, you can set the percentage of the first payment at 50% of *the amount. This means that the amount of the first installment will be EUR 50 and that the two others will be of EUR 25.*

#### **Payment method view**

In module settings, you can define the minimum amount starting from which you wish to offer installment payment.

You can also set up the maximum amount until which you wish to offer installment payment.

To sum up, you must define a range for enabling payment in installments.

<span id="page-7-0"></span>Before integrating the payment module, please make sure that you are in possession of the following elements:

- **Payment module file**: Lyra\_PrestaShop\_1.5-1.7\_v1.15.x.zip
- **Your shop ID**
- **Test or production key**

The Shop ID and the keys are available in the Expert Back Office (menu: **Settings** > **Shop** > **Keys**)

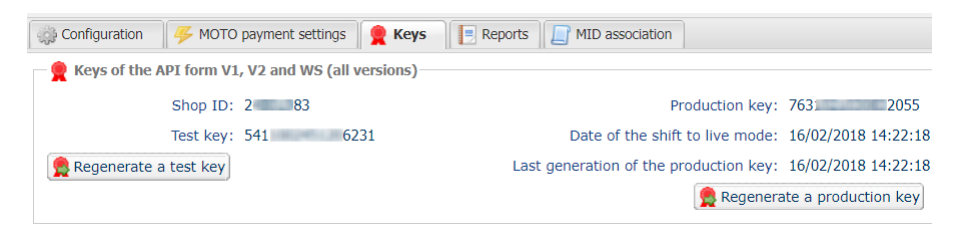

Reminder, your Expert Back Office is available at this address:

#### *<https://secure.lyra.com/portal/>*

Click "Other actions" and sign into your Expert Back Office.

**WARNING:** All our payment modules are tested, starting from PHP version 5.3.

Therefore, all the previous PHP versions are no longer supported by our modules. If you have an earlier version, you must ask your hosting provider to install a more recent version on your server prior to contacting us.

Please note that the 5.3 version is no longer supported by PHP: *<http://php.net/supported-versions.php>*

## <span id="page-8-1"></span><span id="page-8-0"></span>**6.1. Updating the module**

This module version offersthis configuration: **Signature algorithm**, which was not present in some previous versions of our modules. By default, this field is set to **HMAC-SHA-256** and its value must be the same as in the Lyra Collect Back Office (**Settings** > **Shop** > **Keys** tab). If the algorithm is different, the parameter must be changed via the Lyra Back Office.

From Prestashop 1.7:

It is not necessary to uninstall the old version to update the module anymore. Consequently, you can go directly to the next step.

## From Prestashop 1.6:

To update the payment module, you must first delete its previous version.

**WARNING:** Make sure you save the parameters of your module before you uninstall it and save the production key that is no longer visible in the Lyra Back Office.

- **1.** Go to the **Modules and Services** > **Modules and Services** menu of the Prestashop Back Office.
- **2.** Search for the **Lyra** payment module.
- **3.** Click the arrow to get the drop down list displayed, then select **Uninstall**.
- **4.** Click the arrow to display the drop-down list, then select **Delete**.
- **5.** You can now install the new module. The steps are described in the next chapter.

## <span id="page-9-0"></span>**6.2. Adding the payment module**

The Lyra Collect payment module can be added in two ways. However, it is strongly recommended to use the first method:

### **Automatic installation:**

The first method consists in adding the payment module via the PrestaShop Back Office.

From Prestashop 1.7:

- **1.** Go to the **Modules** > **Module Manager** menu of the Prestashop Back Office.
- **2.** Click the **Install a module** button.
- **3.** A pop-up gets displayed, click Select a file.
- **4.** Select the payment module on your hard drive and click the **Open** button.

#### From Prestashop 1.6:

- **1.** Go to the **Modules and Services** > **Modules and Services** menu of the Prestashop Back Office.
- **2.** Click on the **Add a new module** button.
- **3.** In the Add a new module section, click the **Choose a file** button.
- **4.** Select the payment module on your hard drive and click the **Upload this module** button.

#### **Manual installation:**

The second method consistsin copying the module via FTP. To do this, copy the lyra folder from the module archive into the **modules** folder of your website.

**WARNING**: In Prestashop 1.7, the first installation of the module must imperatively be done via the **Back Office Prestashop**, in case of an update click the **Upgrade** button that is present in the **Modules** > **Modules Manager** menu.

## <span id="page-9-1"></span>**6.3. Installing the payment module**

#### From Prestashop 1.7:

**1.** The module is automatically installed when adding it, no further action is required.

#### From Prestashop 1.6:

- **1.** Go to the **Modules and Services** > **Modules and Services** menu of the Prestashop Back Office.
- **2.** Search for the **Lyra** payment module.
- **3.** Click **Install**.

## <span id="page-10-0"></span>**6.4. Configuring the payment module**

## From Prestashop 1.7:

- **1.** Go to the **Modules** > **Module Manager** menu of the Prestashop Back Office.
- **2.** Search for the **Lyra** payment module.
- **3.** Click the **Configure** button.

### From Prestashop 1.6:

- **1.** Go to the **Modules and Services** > **Modules and Services** menu of the Prestashop Back Office.
- **2.** Search for the **Lyra** payment module.
- **3.** Click the **Configure** button.

### How do I configure the module in multi-shop mode?

There are no differences for our payment module, it is configured the same way as any other module in PrestaShop.

The shop can be selected in the top left corner in the PrestaShop menu, you can select:

- **All shops** in order to edit the settings of all the shops.
- **A group** to edit all the shops of a group.
- **A shop** to edit the settings of one shop.

Usually the configuration is done for **All shops** and then edited for each shop. Do not forget to edit the the name and the shop URL in **General configuration**.

The module also supports the multi-shop mode for the call to the Instant Notification URL. You must enter the URL provided in the shop module by default in the Expert Back Office. This step is described in the chapter **Setting up the Instant Payment Notification URL** of the module documentation.

## <span id="page-11-0"></span>**6.4.1. General configuration**

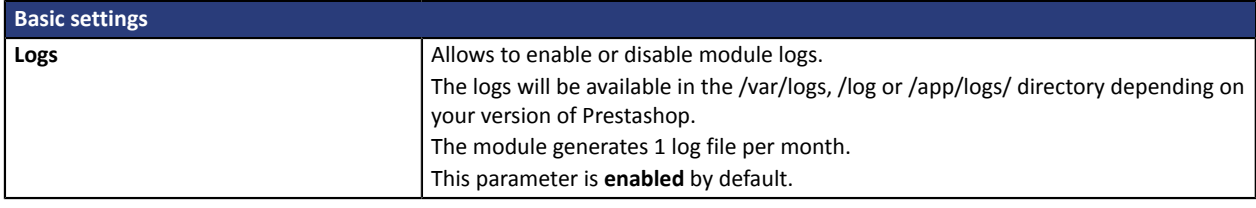

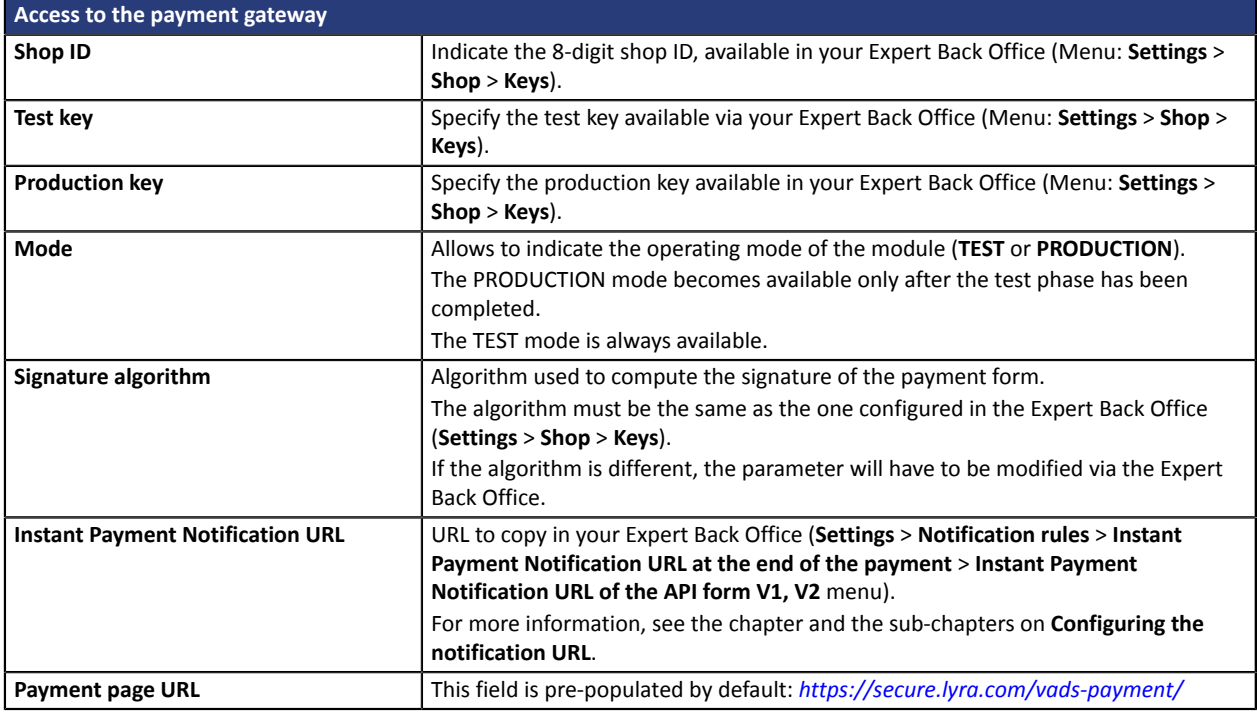

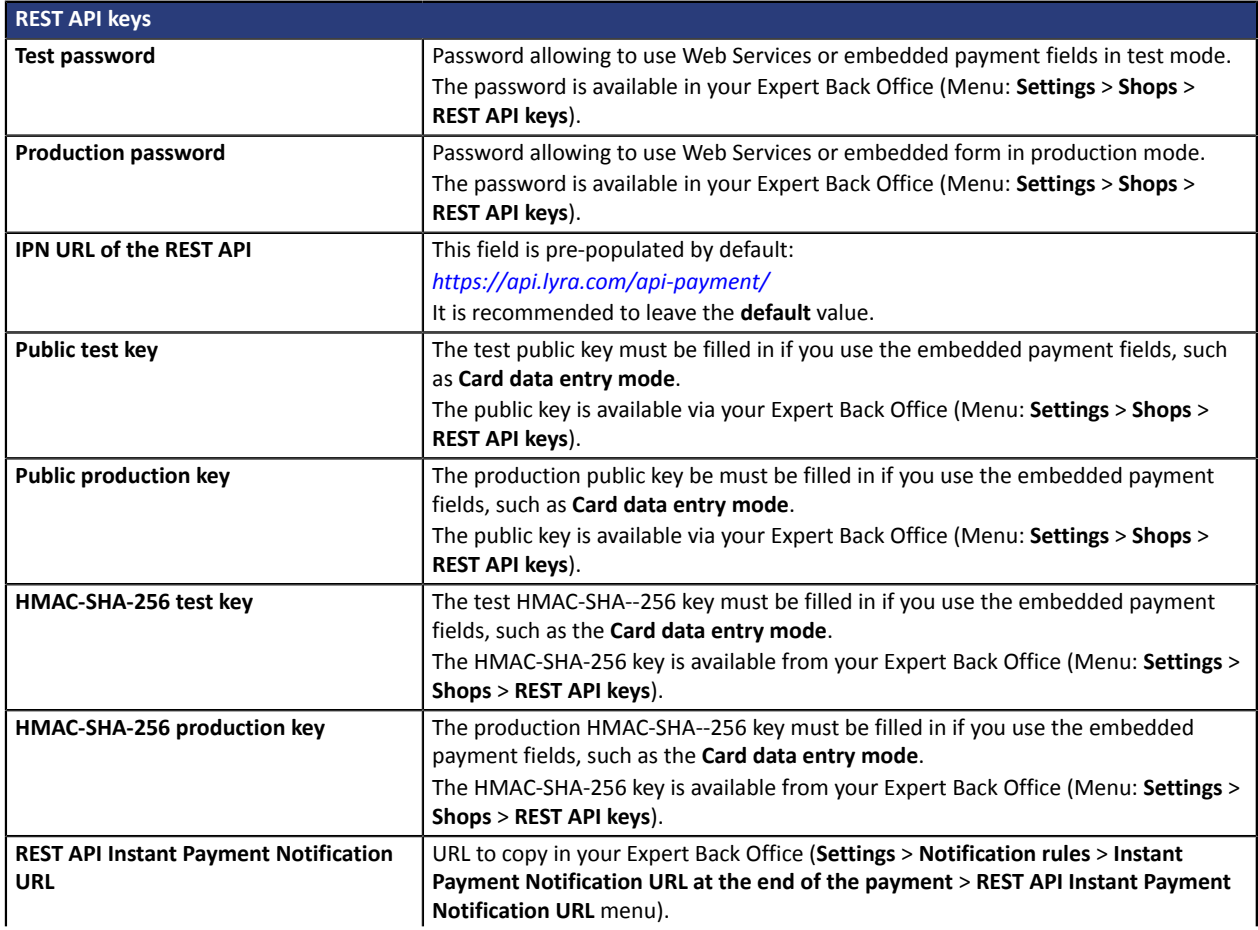

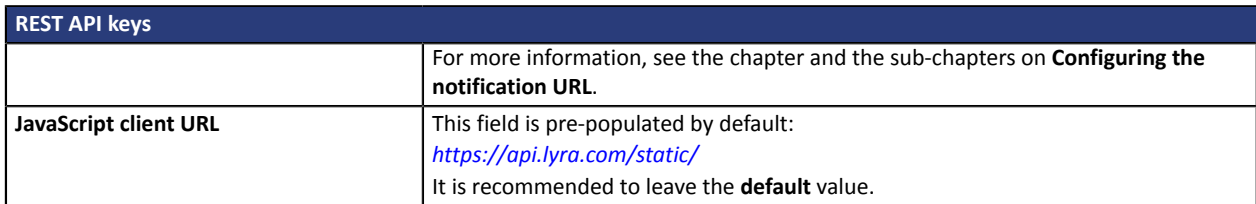

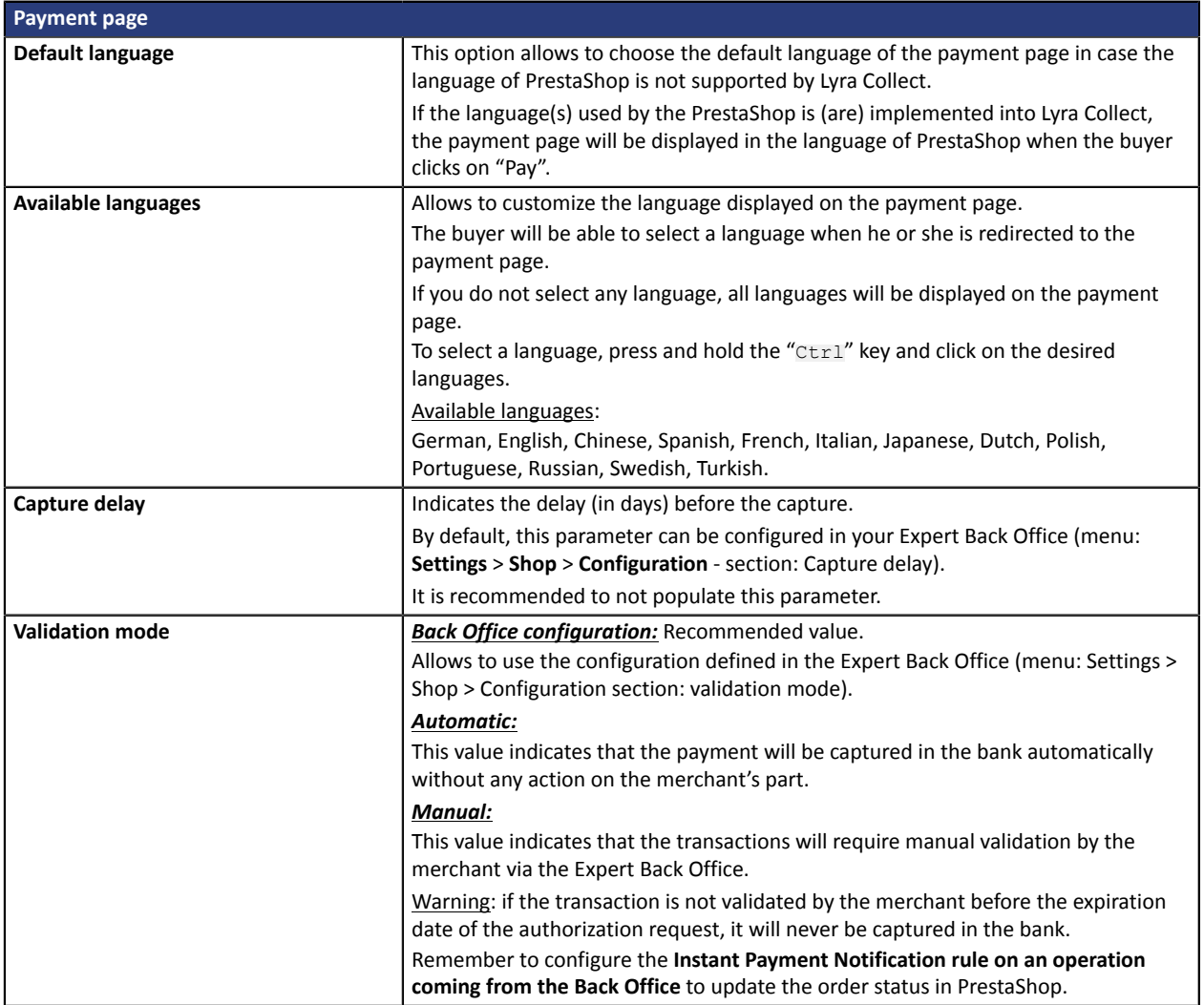

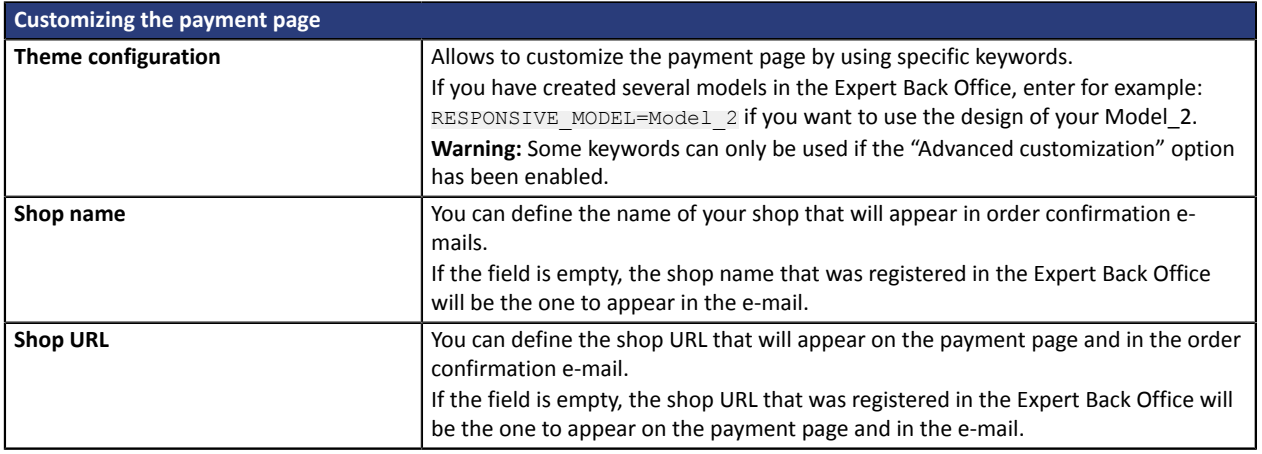

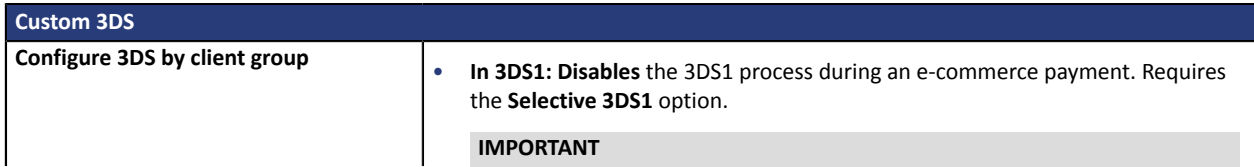

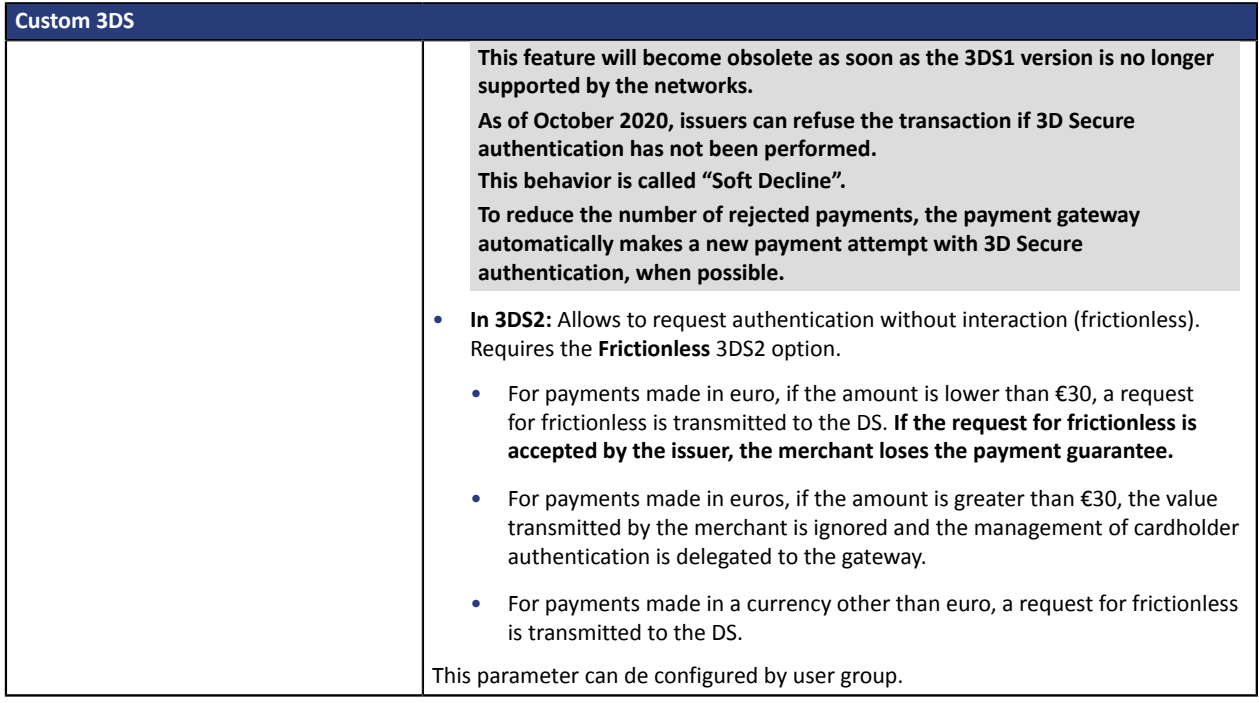

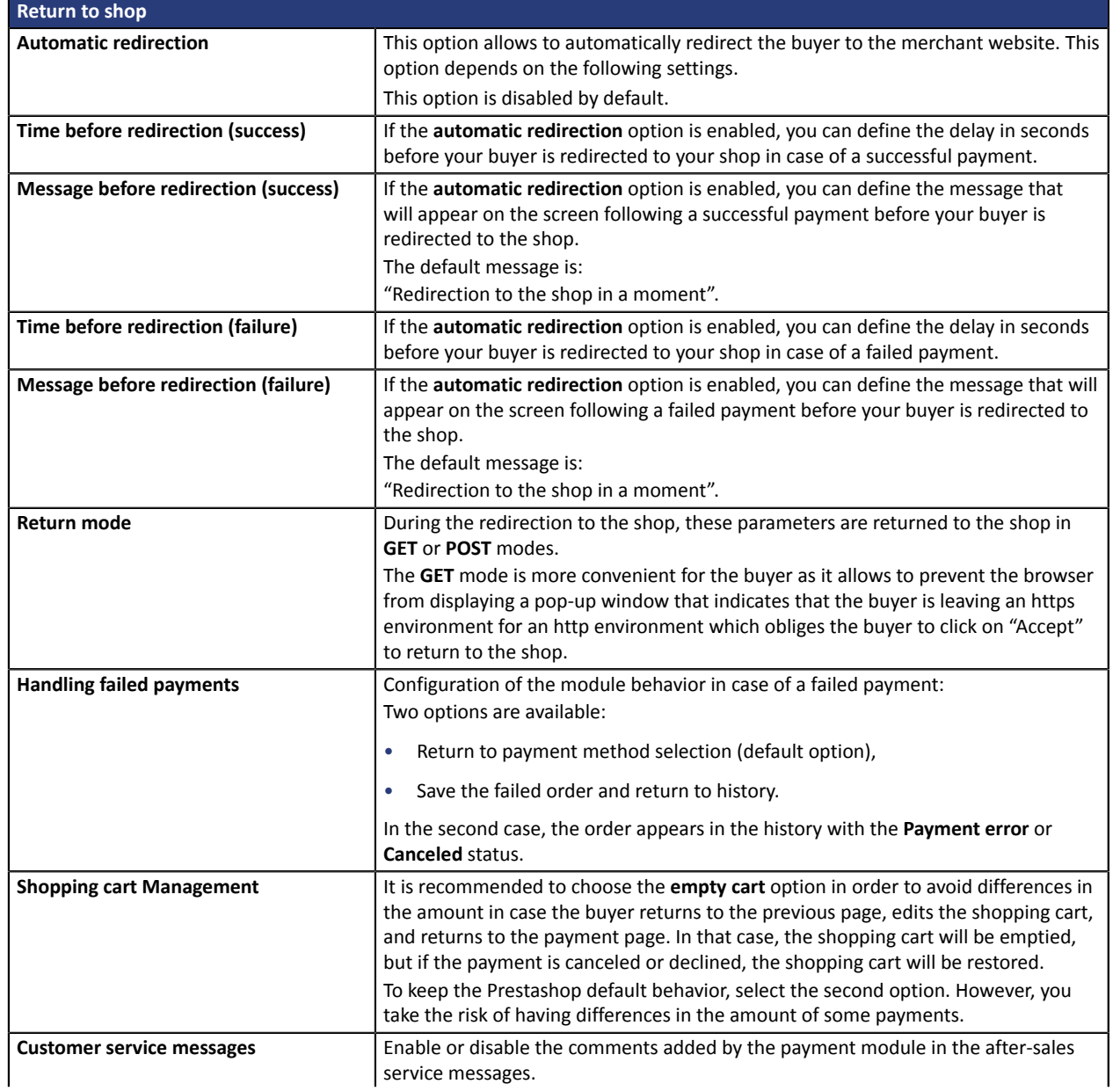

This setting is **enabled** by default.

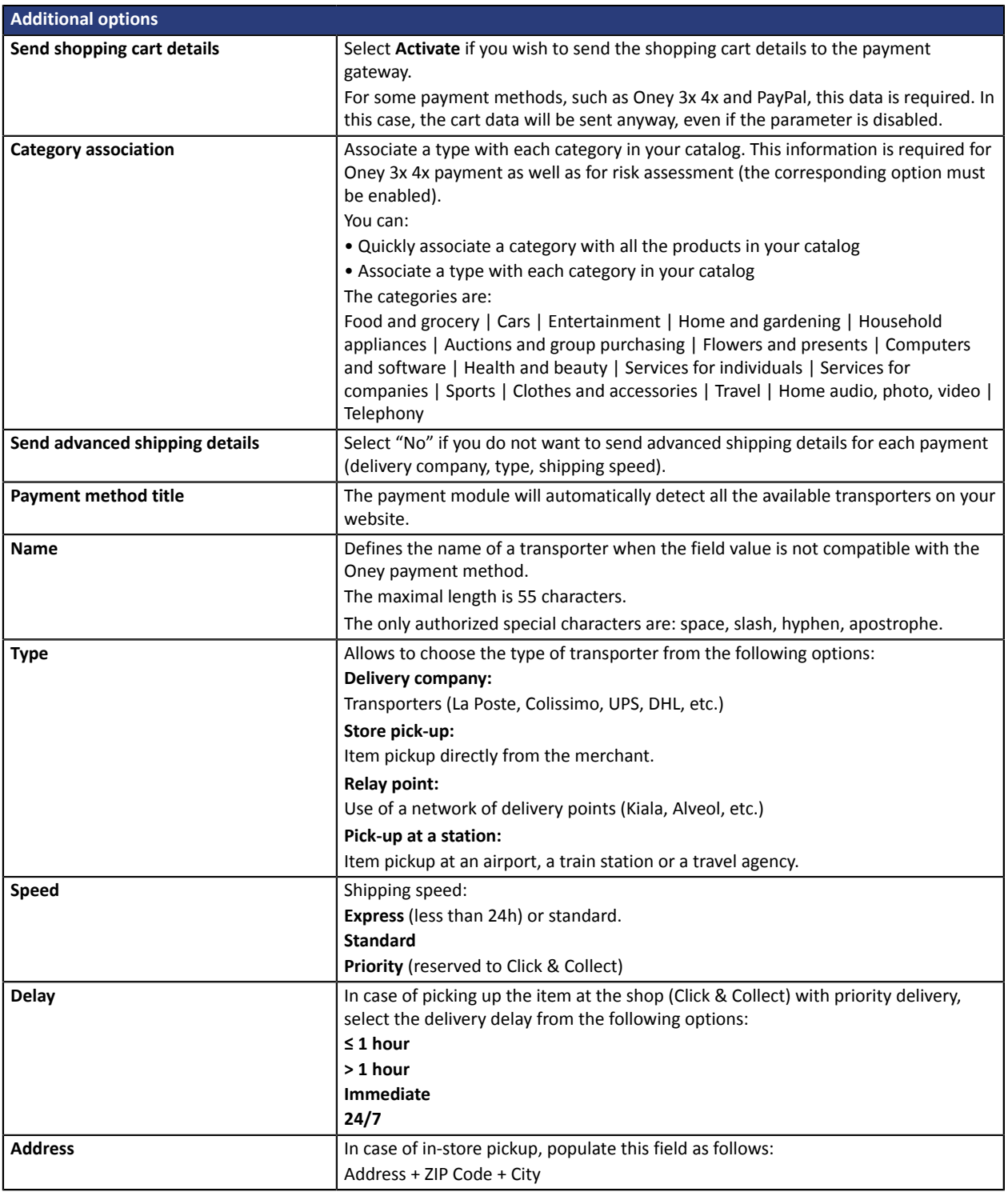

Once you have completed the configuration, click **Save**.

## <span id="page-15-0"></span>**6.4.2. Standard payment**

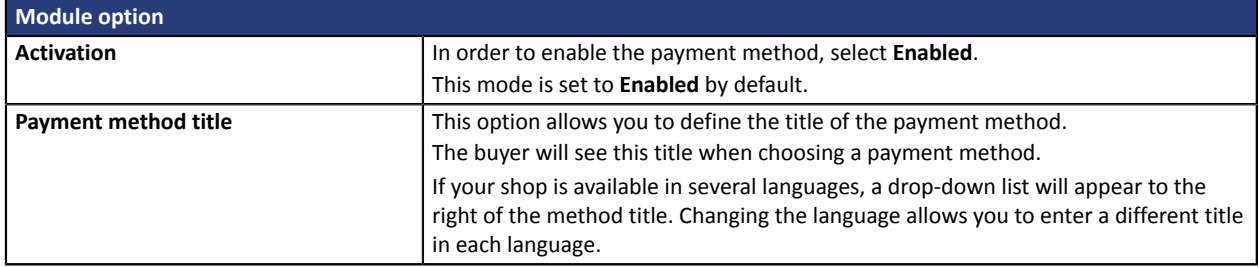

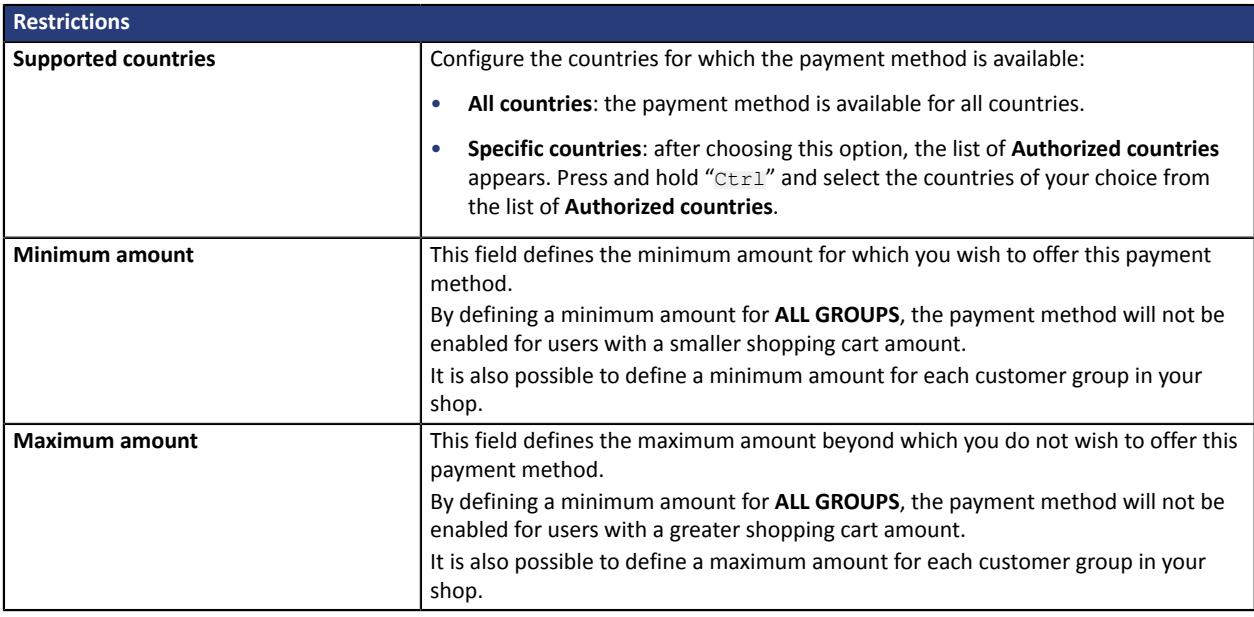

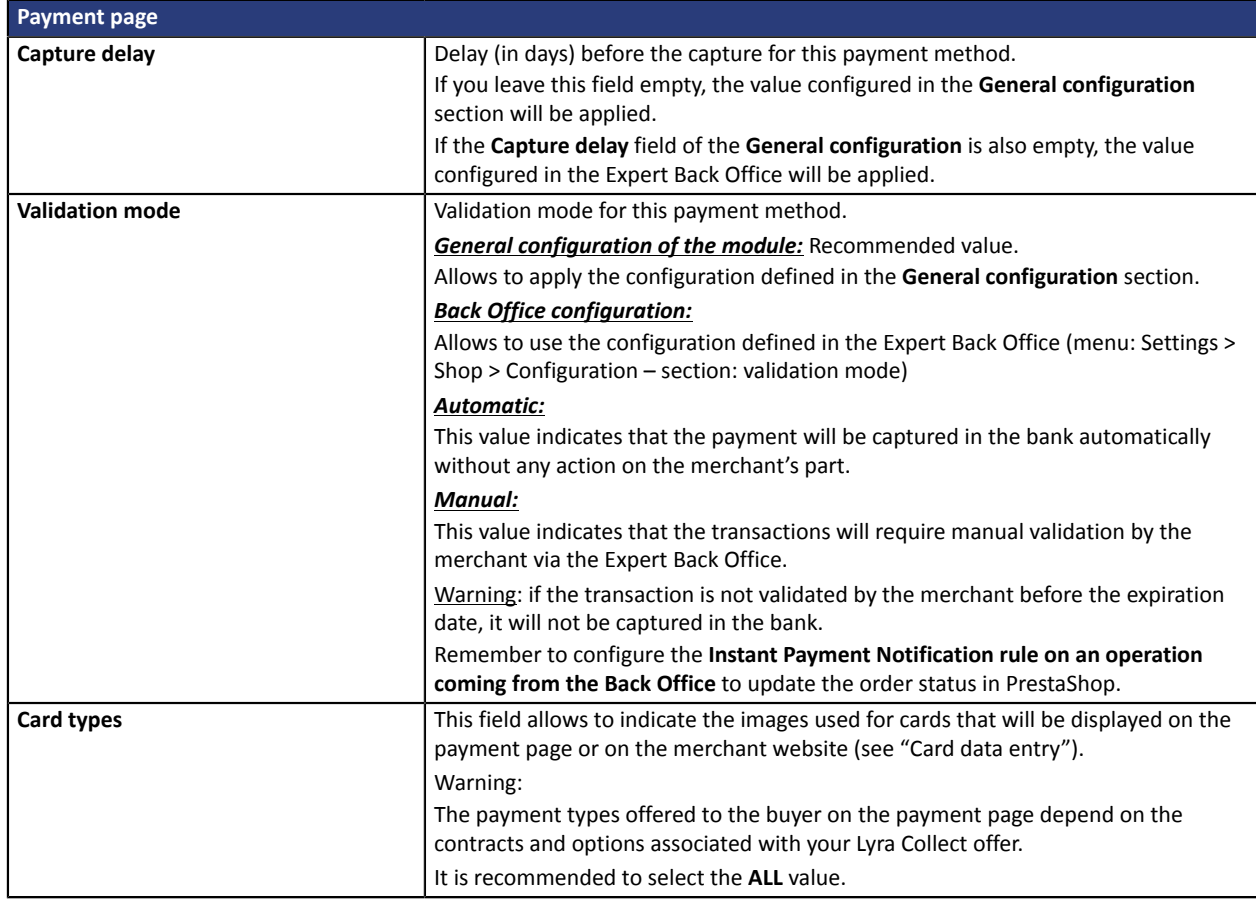

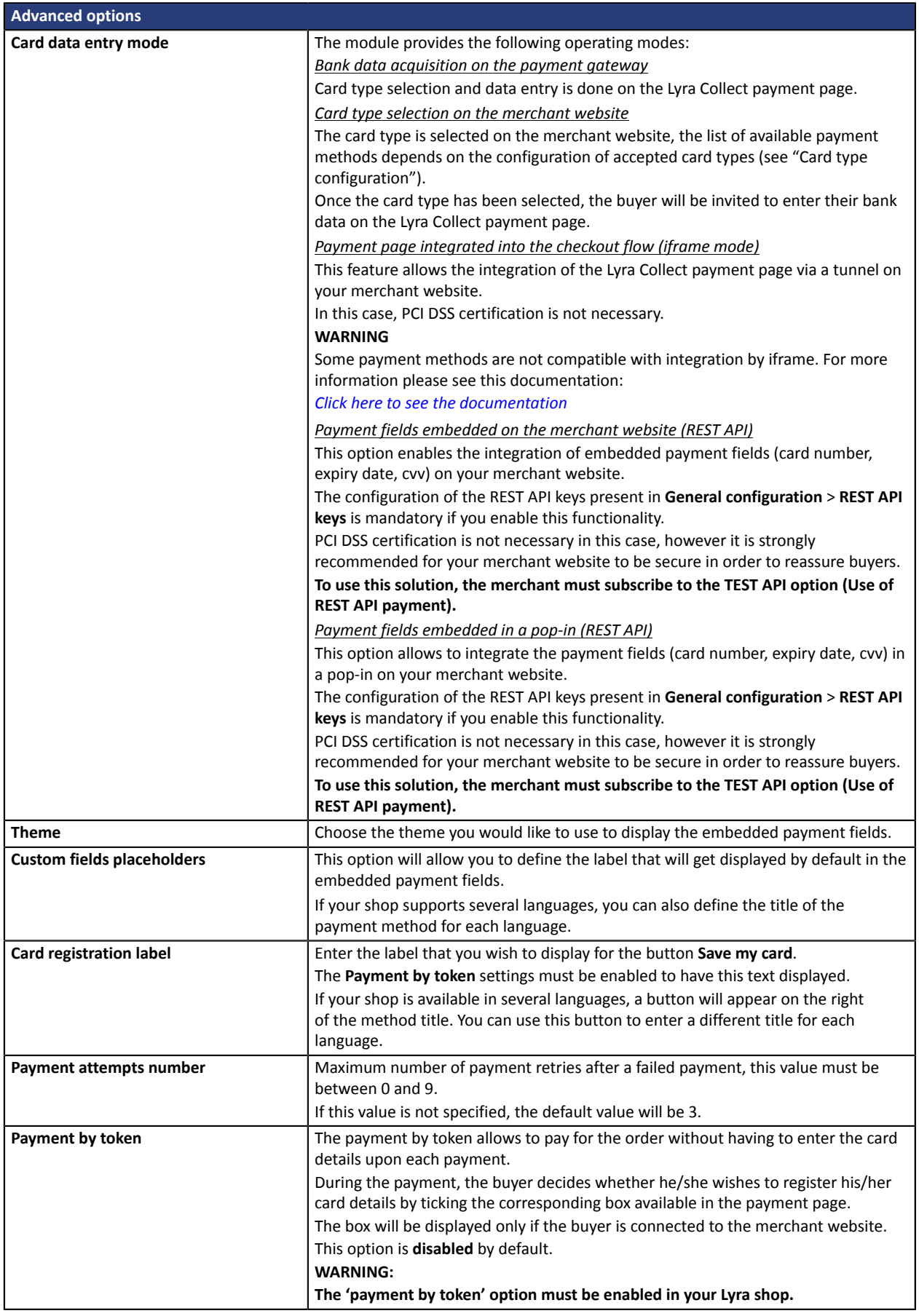

Once you have completed the configuration, click **Save**.

## <span id="page-17-0"></span>**6.4.3. Payment in installments**

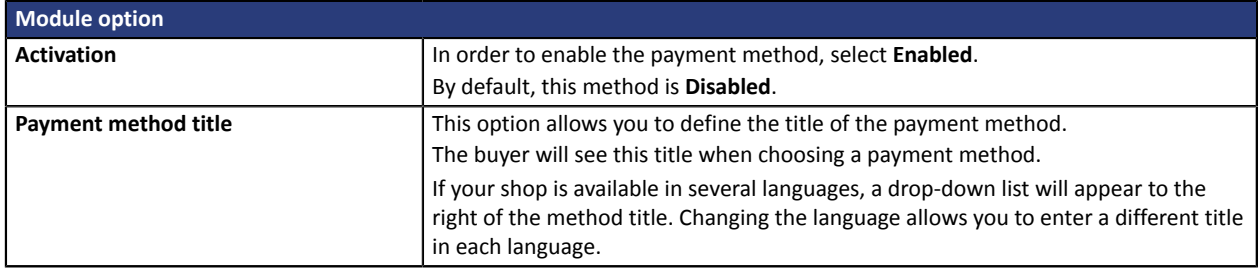

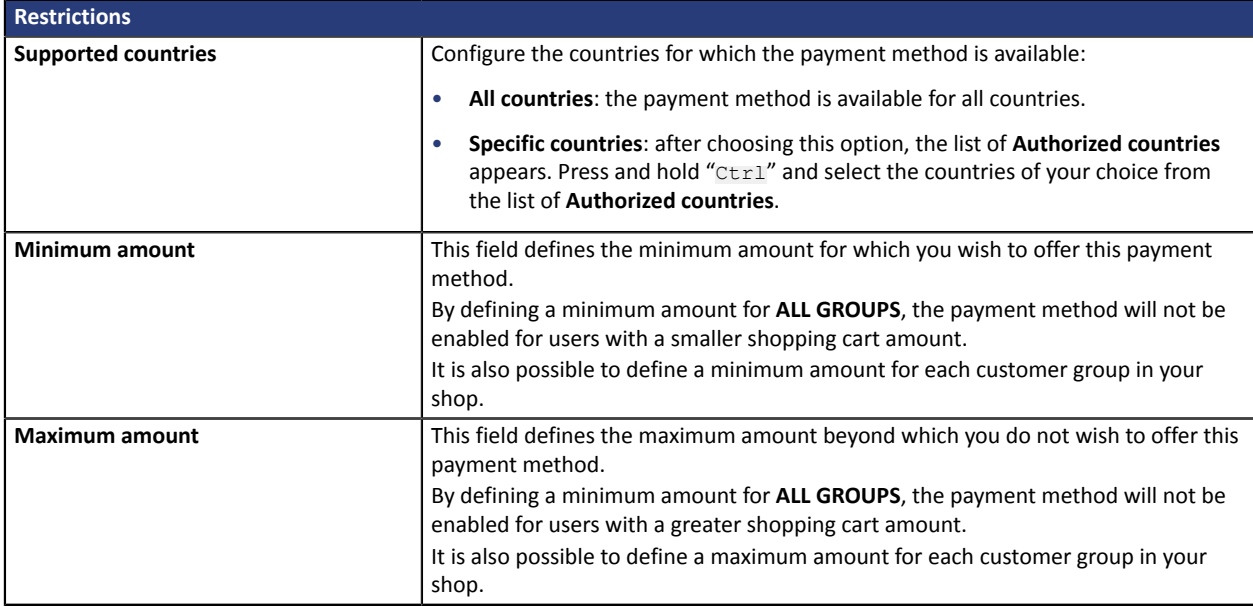

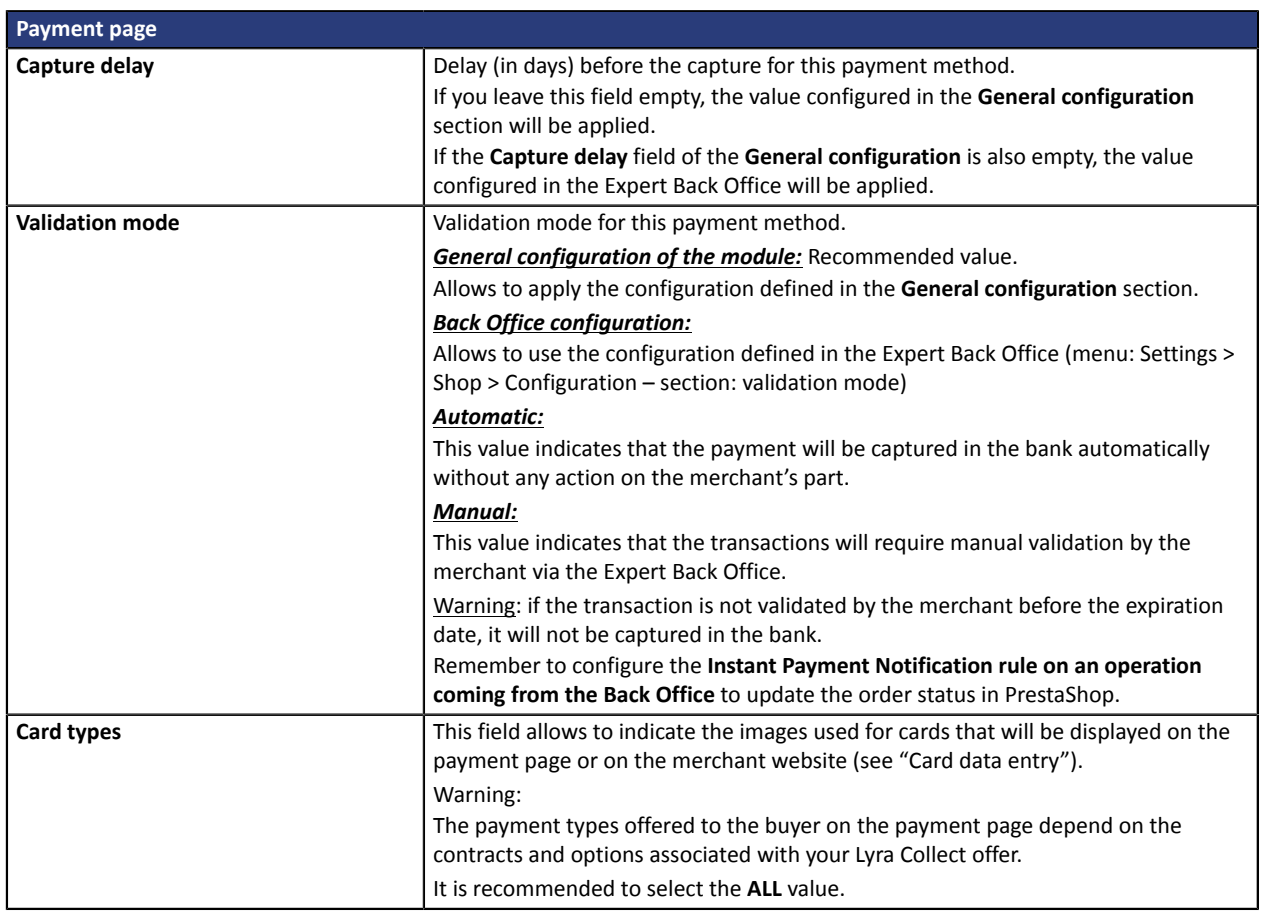

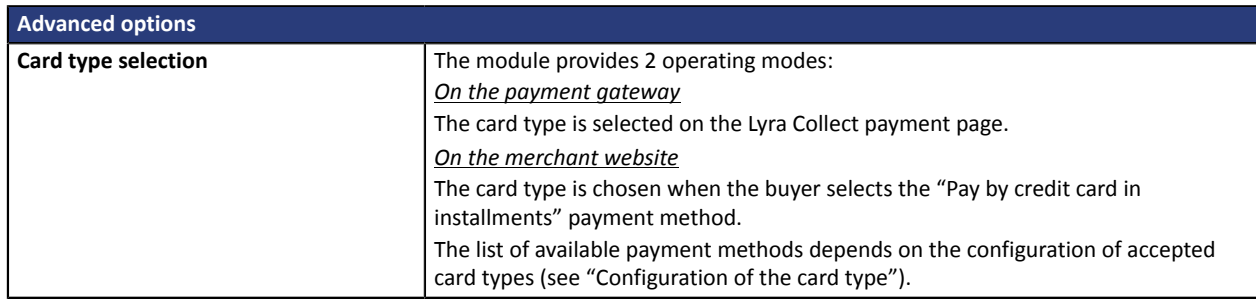

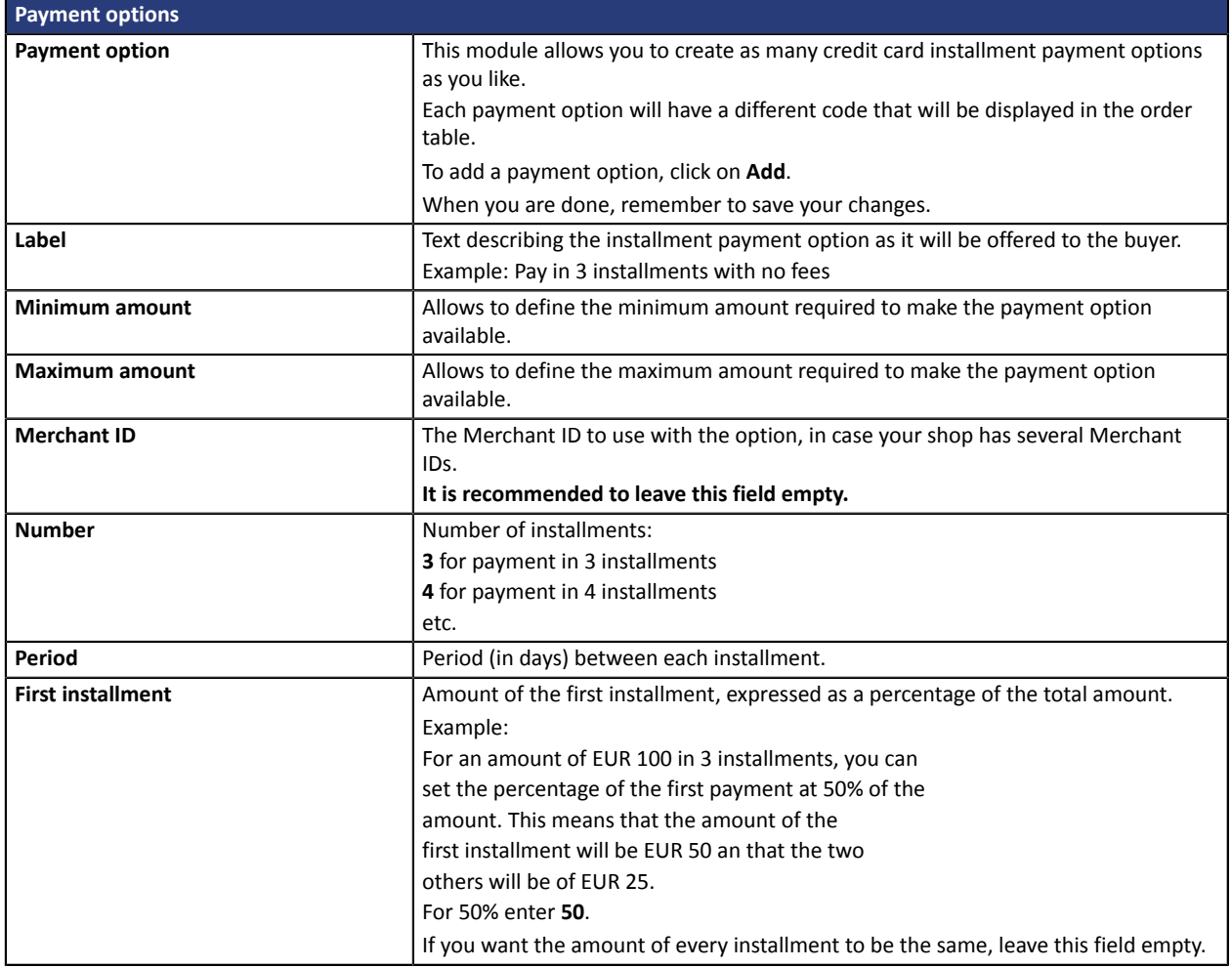

Once you have completed the configuration, click **Save**.

## <span id="page-19-0"></span>**6.4.4. Payment in 3 or 4 installments with Oney**

## **For the merchant**

- Sign a **3x 4x Oney** acceptance contract with Oney.
- Enable the **3x 4x Oney** payment option with the customer service of your payment gateway.

### **For the buyer**

• Send a request for online credit to **Oney**, no supporting paper documents are necessary.

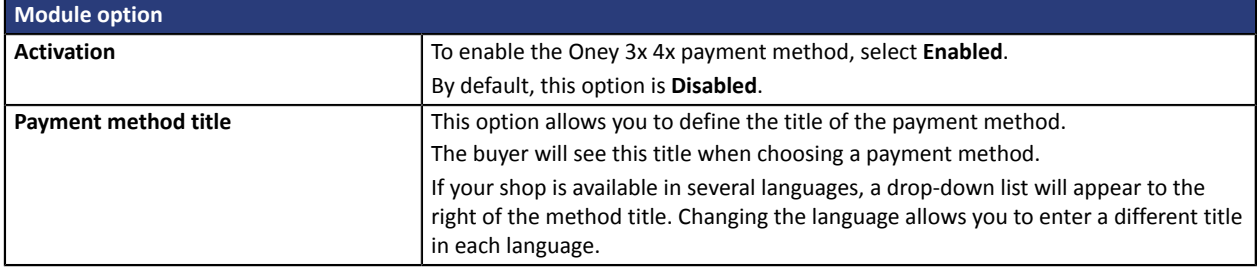

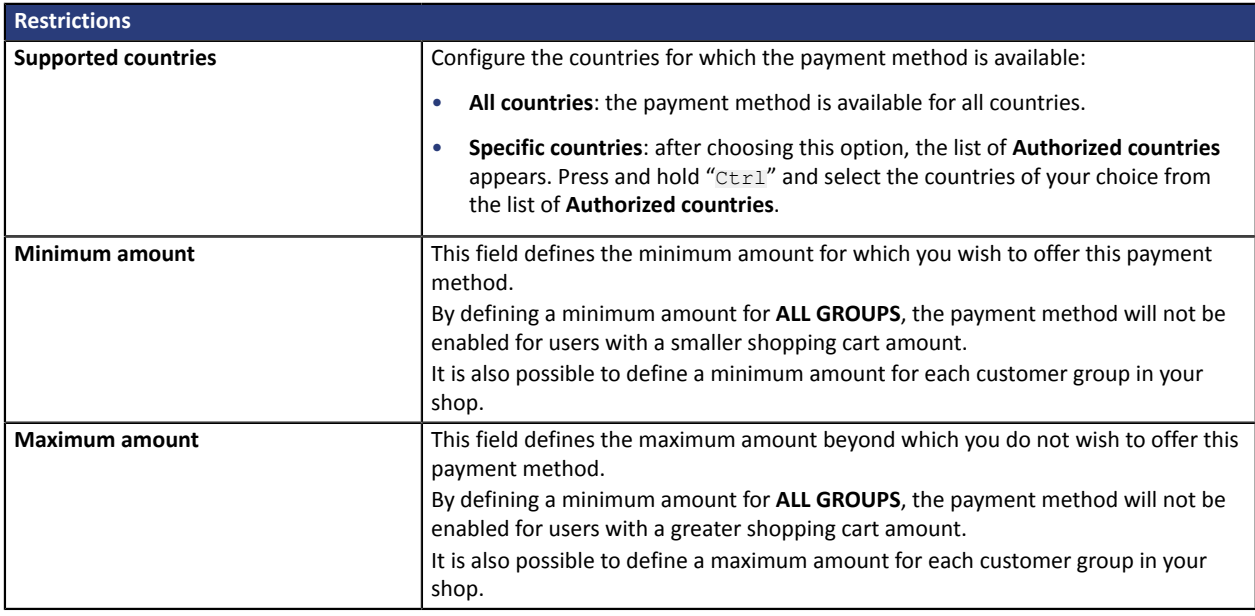

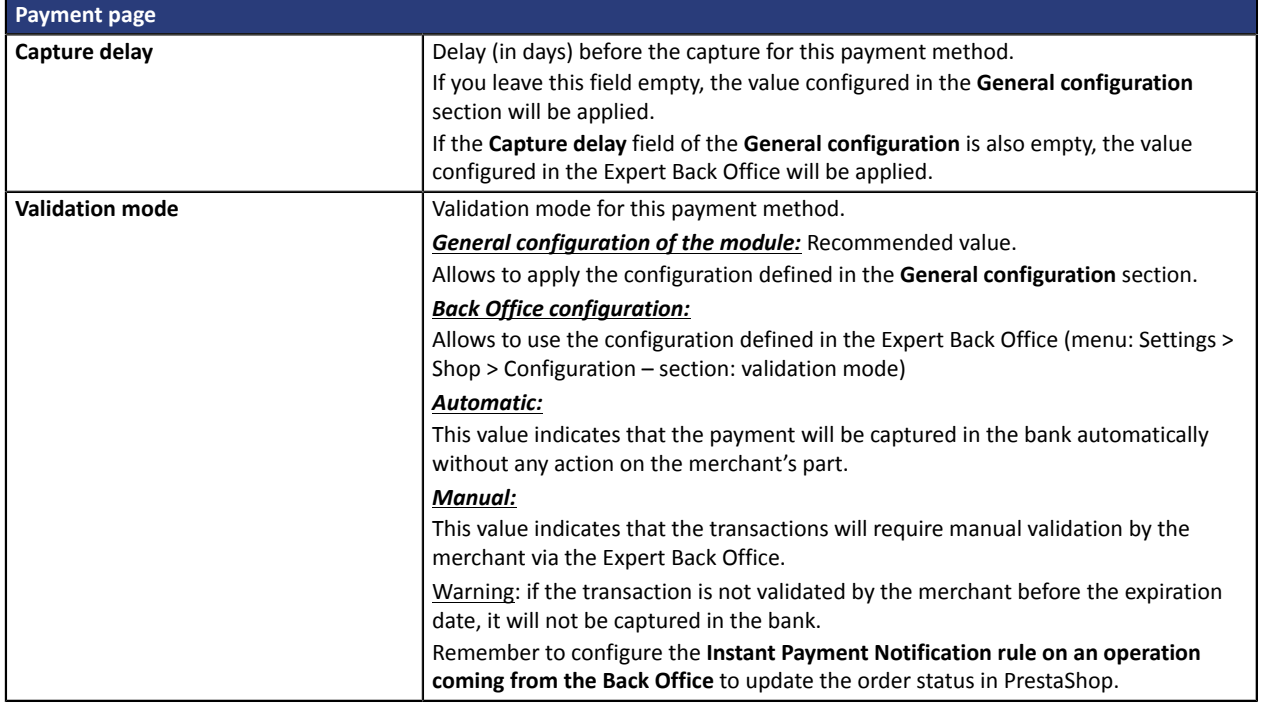

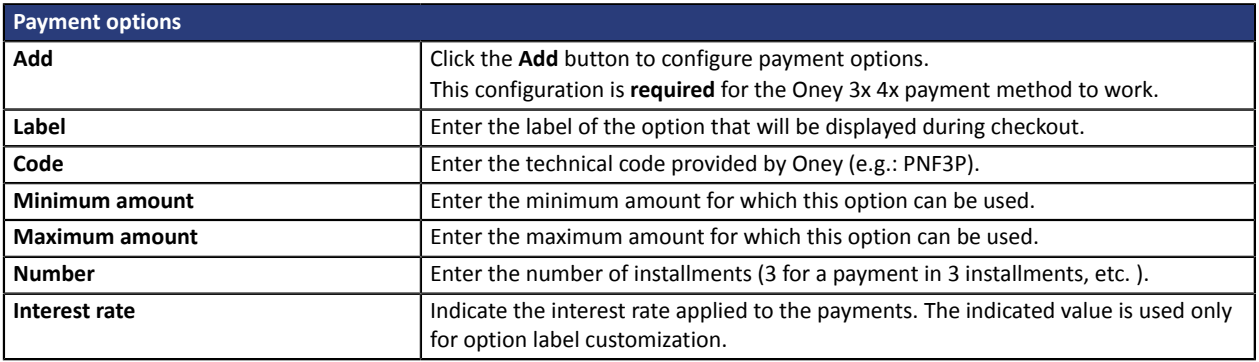

### **Important notes**

For the order status to be updated in PrestaShop, you must configure the **Instant Payment Notification URL on batch change** notification rule (see chapter "**Setting up the Instant Payment Notification URL**").

**IPN in case of cancellation** must be configured in order to prevent PrestaShop from sending the same order ID twice.

**WARNING:** If you change the transporter configuration in the CMS, go to the payment module settings and save the changes for the new data to be taken into account. This action will allow the module to update the changes in our module that were made on the transporter's side. Otherwise, payments will be rejected with one of the following error codes: **94 – SHIP\_TO\_TYPE** or **92 – CUST\_STATUS**.

## <span id="page-21-0"></span>**6.4.5. Full CB Payment**

To use this payment method, **the merchant** must:

- Send a request to **BNPP PF**.
- Obtain their **Full CB** agreement number.
- Have an authorized payment type. Depending on the contract, the merchant is allowed to offer:
	- Either payment in 3 installments,
	- Or payment in 3 installments and payment in 4 installments,

**Full CB** payment is offered to the buyer only if the order amount is within the limits defined by **BNPP PF**. Minimum and maximum amounts are defined by the merchant and are between 100 and 1 500 euros.

To use this payment method, **the buyer** must:

- Opt for the solution and accept to pay application fees to **BNPP PF** on the payment path.
- Possess a valid ID and accept to provide personal information requested at the moment of purchase.
- Make an immediate mandatory wire transfer by credit card of:
	- One third of the purchase amount and the remainder in 2 equal monthly payments without interest for 3xCB.
	- One fourth of the purchase amount and the remainder in 3 equal monthly payments without interest for 4xCB.

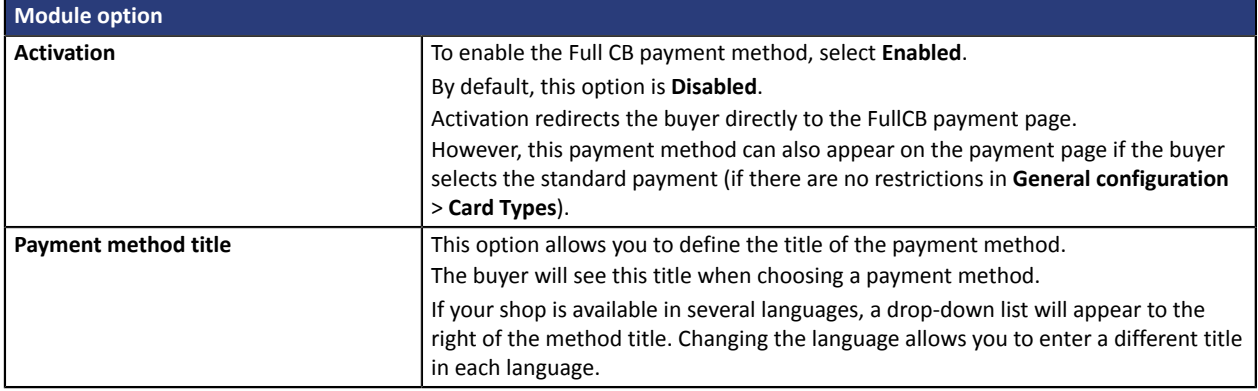

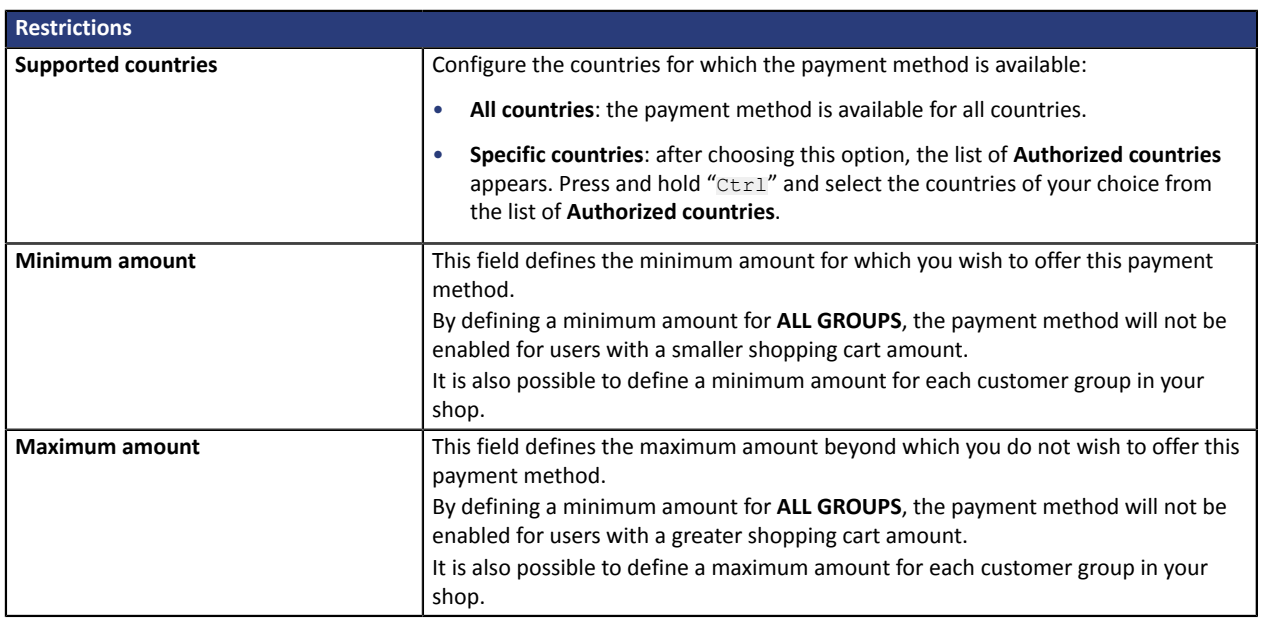

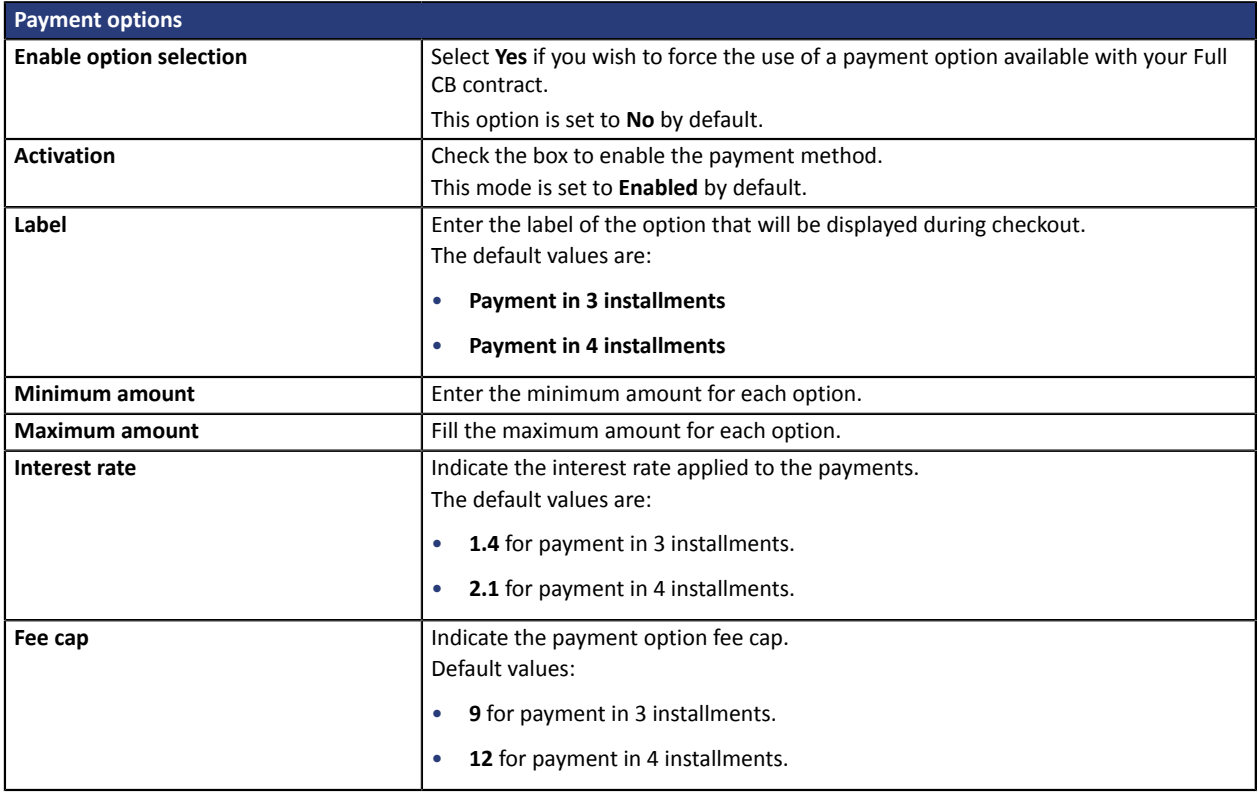

Once you have completed the configuration, click **Save**.

## <span id="page-23-0"></span>**6.4.6. ANCV payment**

To use this payment method, the merchant must:

- Work in the tourism and leisure sector.
- Be an ANCV beneficiary, i.e. have signed the ANCV agreement.
- Request the activation of the e-Chèque-Vacances payment method via the payment gateway.

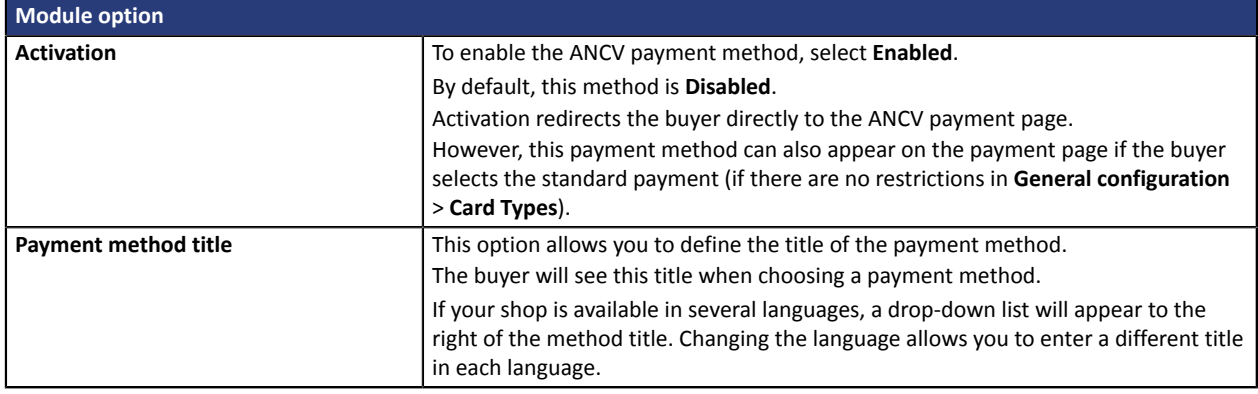

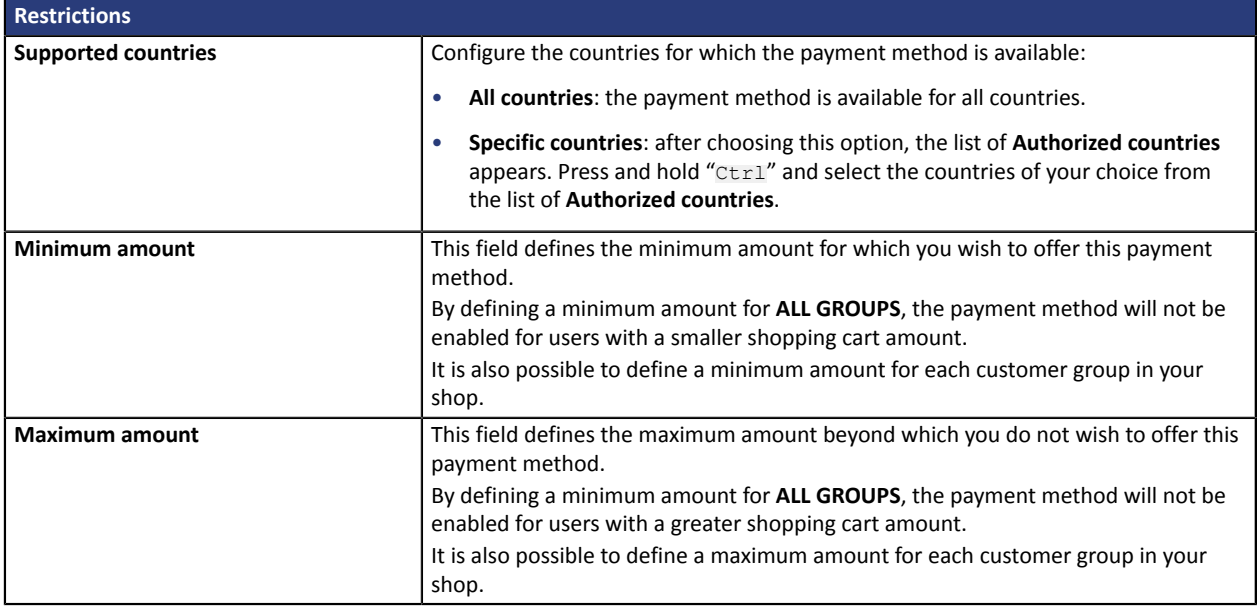

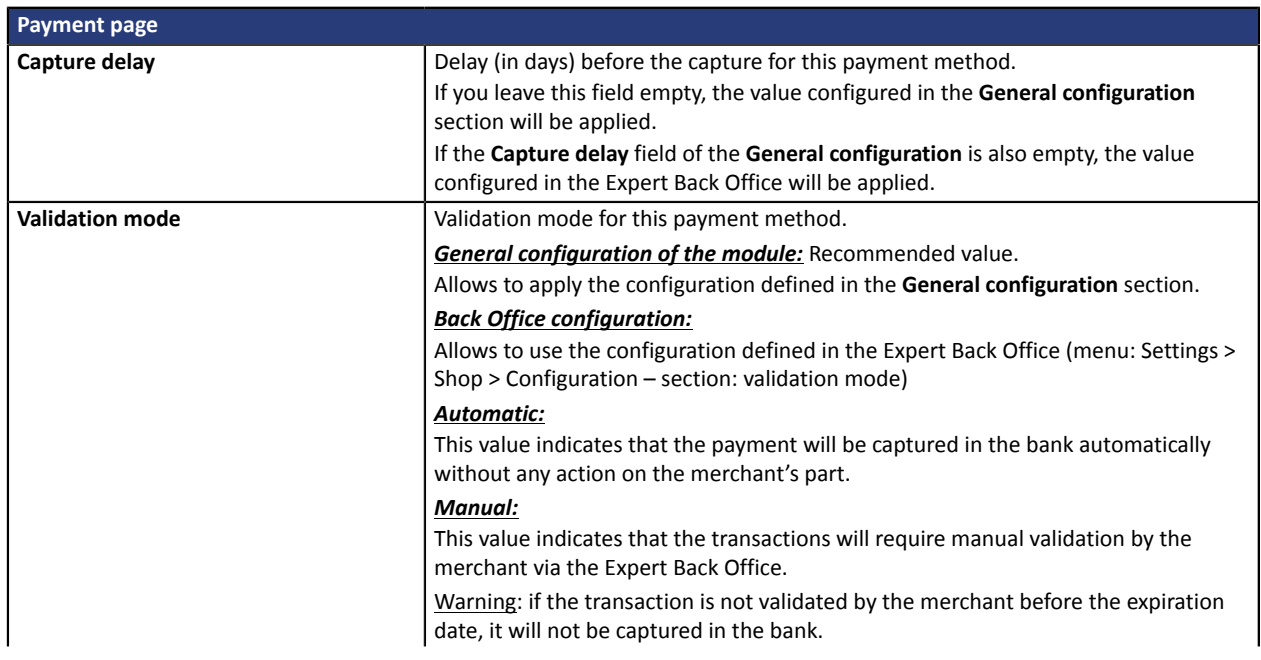

Remember to configure the **Instant Payment Notification rule on an operation coming from the Back Office** to update the order status in PrestaShop.

Once you have completed the configuration, click **Save**.

## <span id="page-25-0"></span>**6.4.7. SEPA payment**

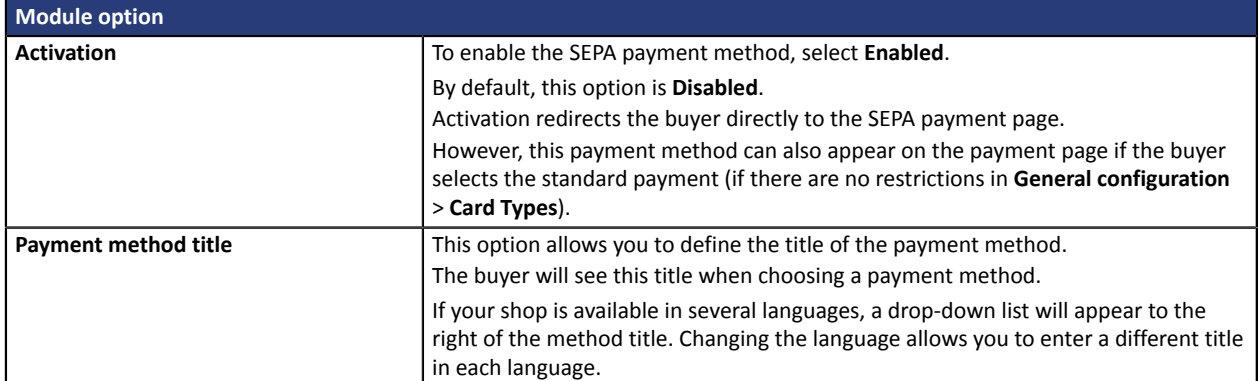

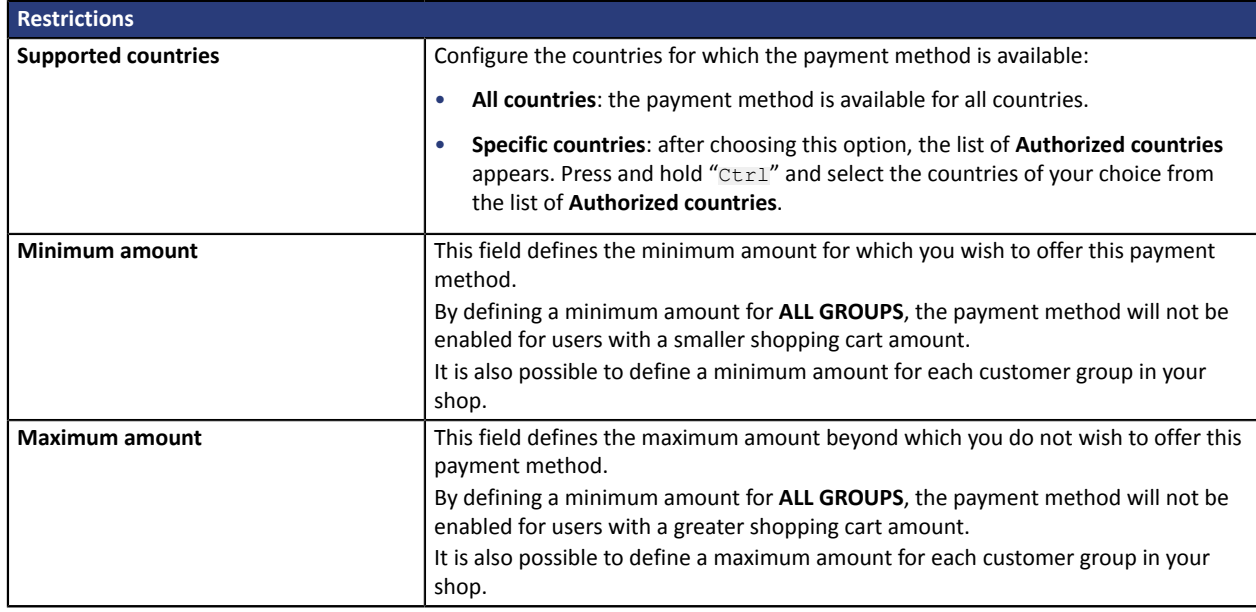

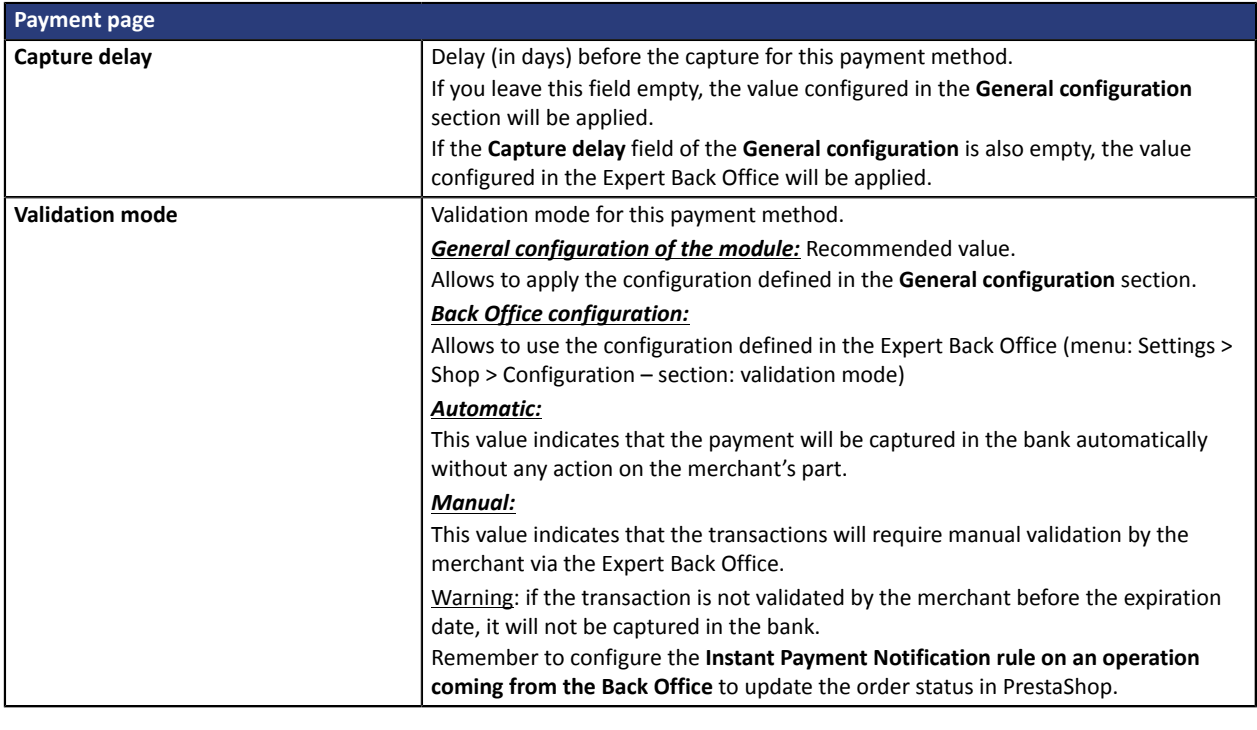

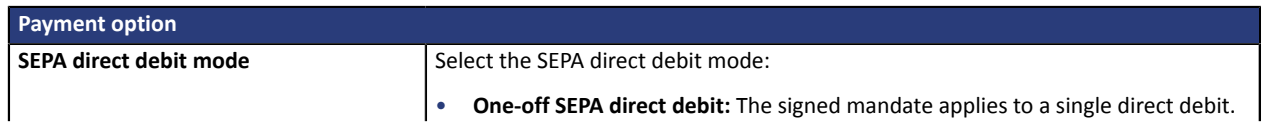

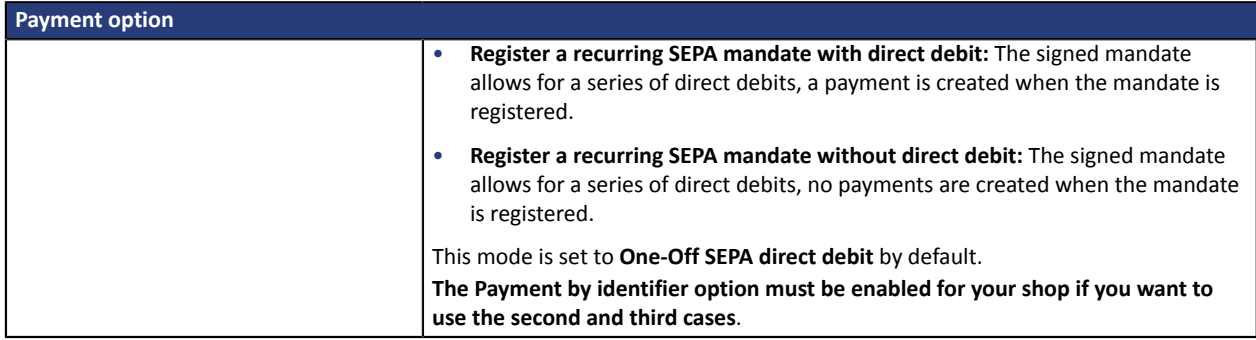

Once you have completed the configuration, click **Save**.

**WARNING:** In the PrestaShop Back Office, the payment will be displayed with the "**Pending fundstransfer**" status. As opposed to payment by credit card, the final stage of a transaction for SEPA payments is when the payment is reconciled with the merchant's bank account.

The merchant will have to check that their account has been credited with this payment. The merchant will then be able to update the order status in the PrestaShop Back Office to "**Accepted payment**".

## <span id="page-27-0"></span>**6.4.8. PayPal payment**

## **For the merchant**

The process of adding the PayPal payment option to your merchant website is simple. It consists in:

- Creating a **PayPal account** if you do not have one.
- Using a **PayPal account** if you have one.
- Enabling the **Payment via PayPal** option with the help of your payment gateway sales representative.

### **For the buyer**

You can sign up to PayPal for free on the PayPal website. The buyer must:

- Create a PayPal account by entering an e-mail address and a password.
- Fill in all their personal details, address, etc.
- Fill in all their credit card details.

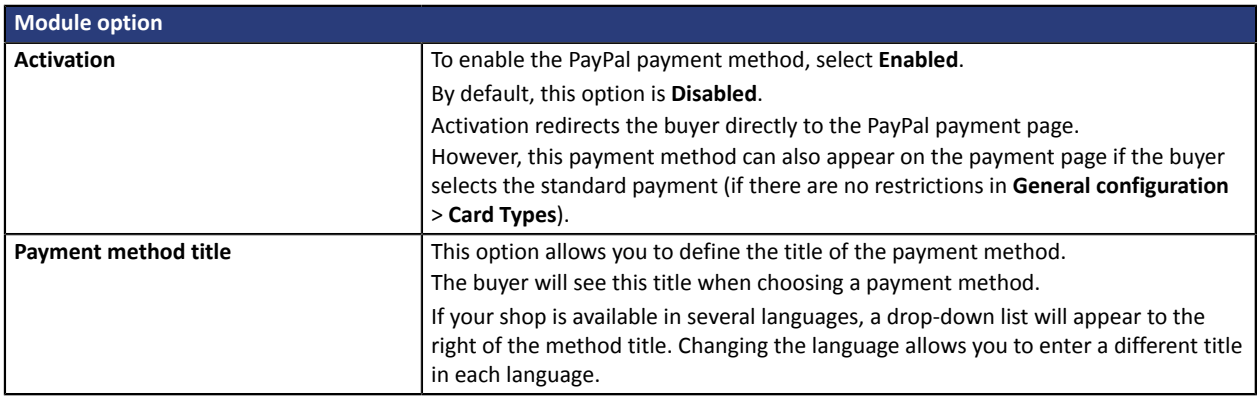

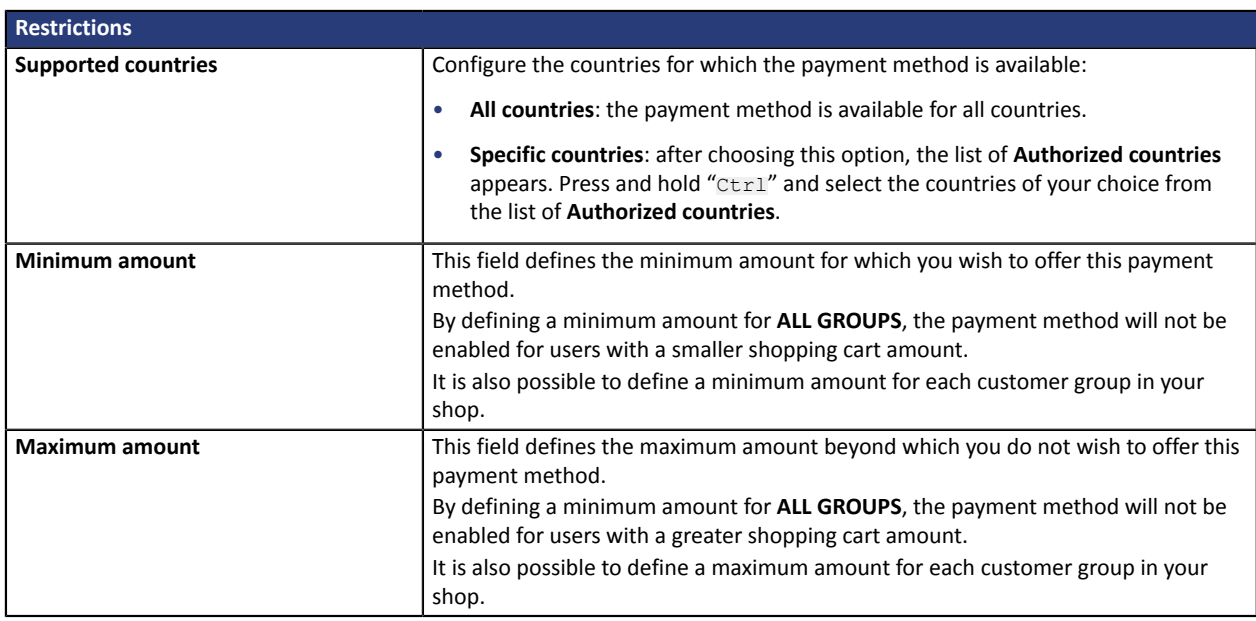

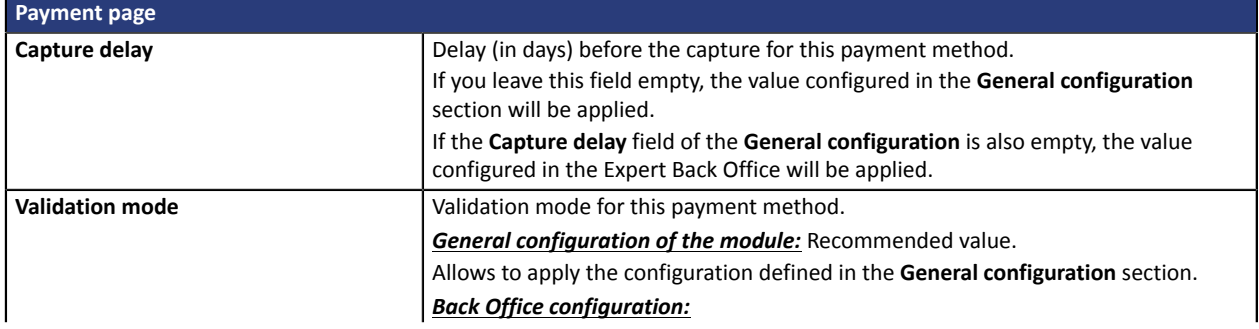

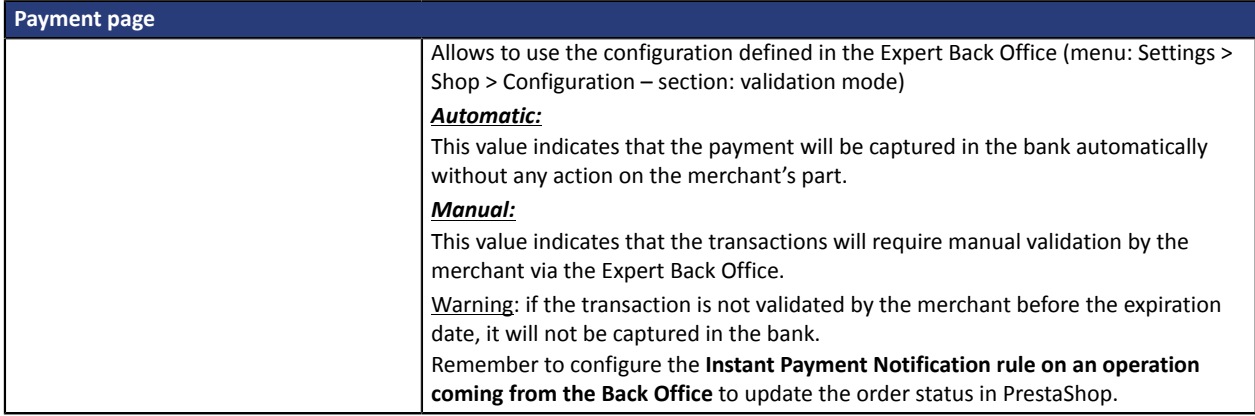

Once you have completed the configuration, click **Save**.

**WARNING:** In some cases, PayPal retains a transaction because of suspected fraud. If this occurs, we will label the order with the "Pending PayPal payment" status in PrestaShop.

For the order status to be updated in PrestaShop once the payment has been validated by PayPal, you must configure the notification rule **Instant Payment Notification URL on batch change** (see chapter **Setting up the Instant Payment Notification URL**).

## <span id="page-29-0"></span>**6.4.9. Sofort Payment**

## **For the merchant**

The process of adding the SOFORT Banking payment option to your merchant website is simple. It consists in:

- Creating a **SOFORT account** if you do not have an account.
- Using a **SOFORT account** if you have an account.
- Activating the option **Payment via SOFORT Banking** with the help of the sales contact of your payment gateway.

#### **For the buyer**

You can sign up to SOFORT Banking for free on the SOFORT website. The buyer must:

- Select the bank where they have an online account.
- Sign in to their bank application.
- Enter the confirmation code received from the bank (via SMS) in order to register or validate a bank transfer.

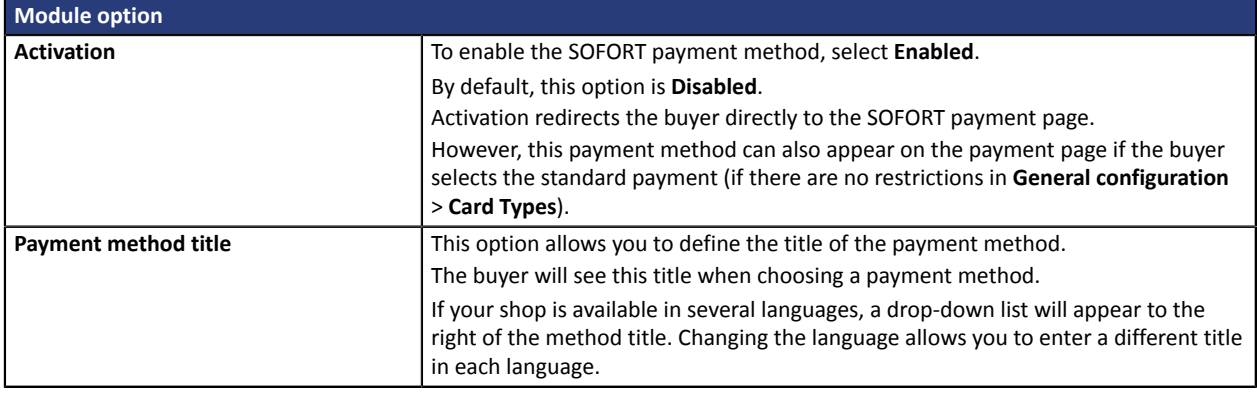

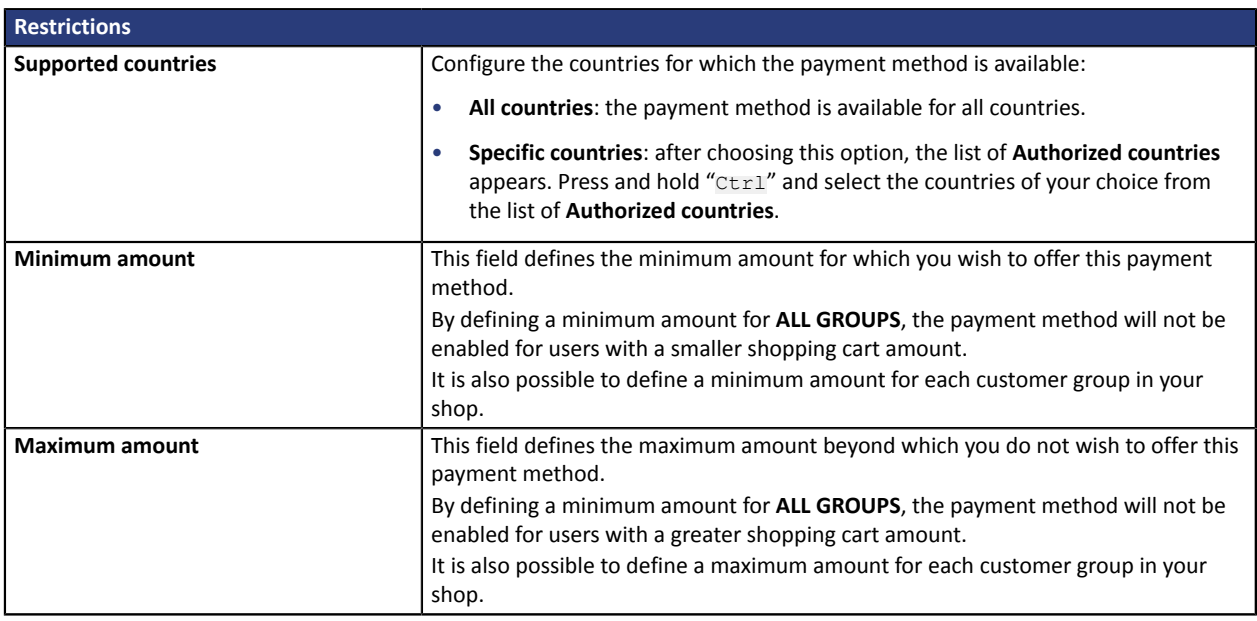

Once you have completed the configuration, click **Save**.

**WARNING:** In the PrestaShop Back Office, the payment will be displayed with the "**Pending fundstransfer**" status. As opposed to payment by credit card, the final stage of a transaction for SOFORT payments is when the payment is reconciled with the merchant's bank account.

The merchant will have to check that their account has been credited with this payment. The merchant will then be able to update the order status in the PrestaShop Back Office to "**Accepted payment**".

## <span id="page-31-0"></span>**6.4.10. Other payment methods**

It is recommended to enable this option if you have configured the card data entry mode with "Embedded payment fields", and if you would like to offer other payment methods than CB, VISA, VISA ELECTRON, MASTERCARD, MAESTRO, AMEX that are not present in the other submodules.

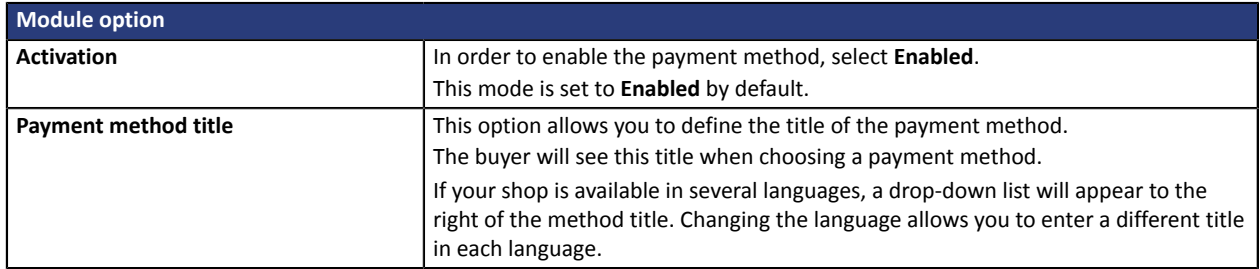

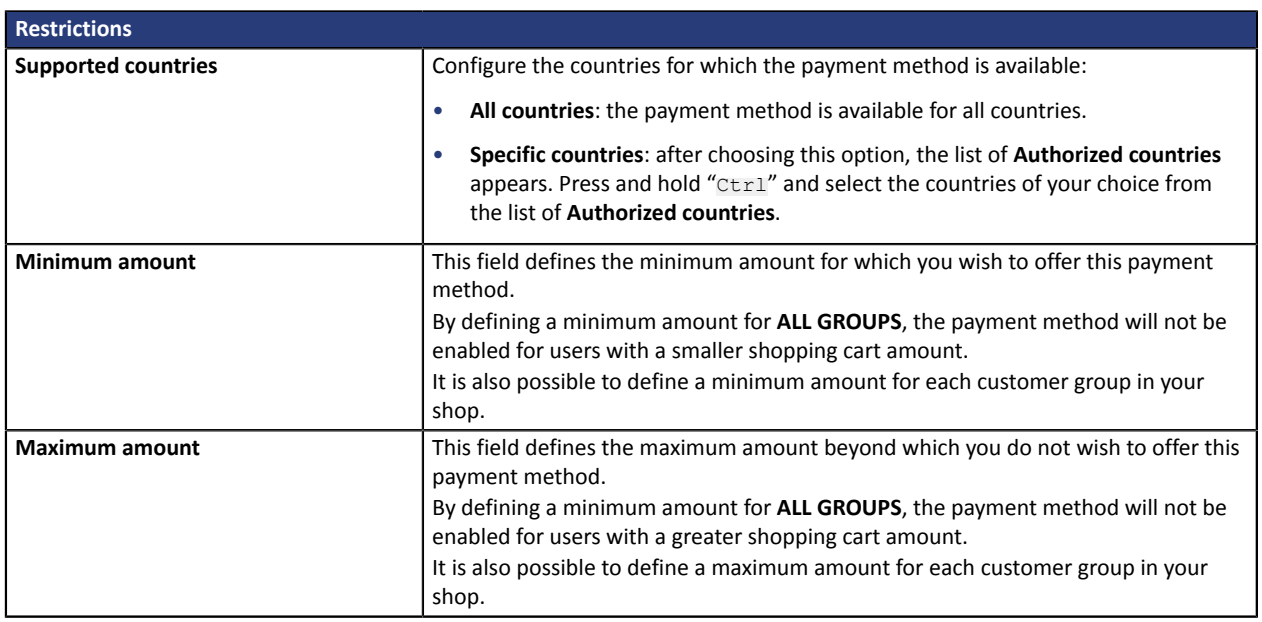

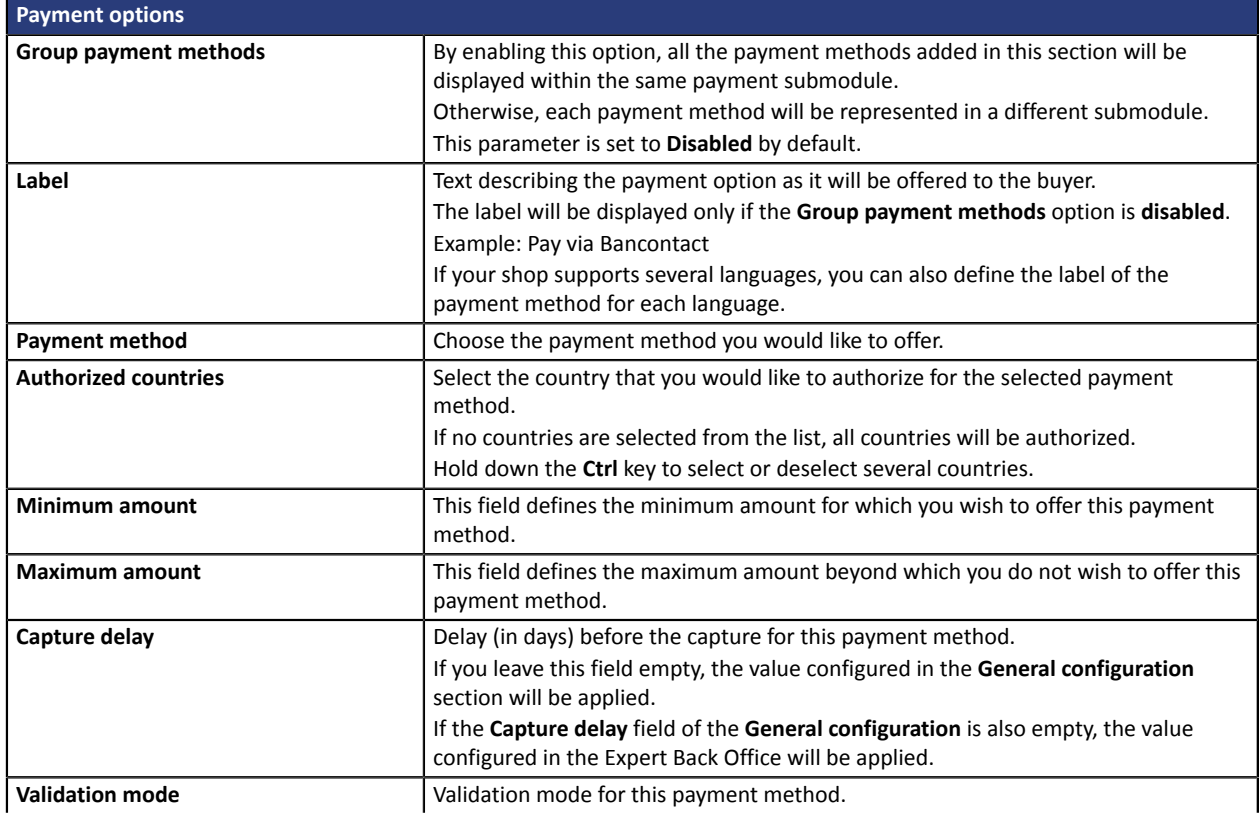

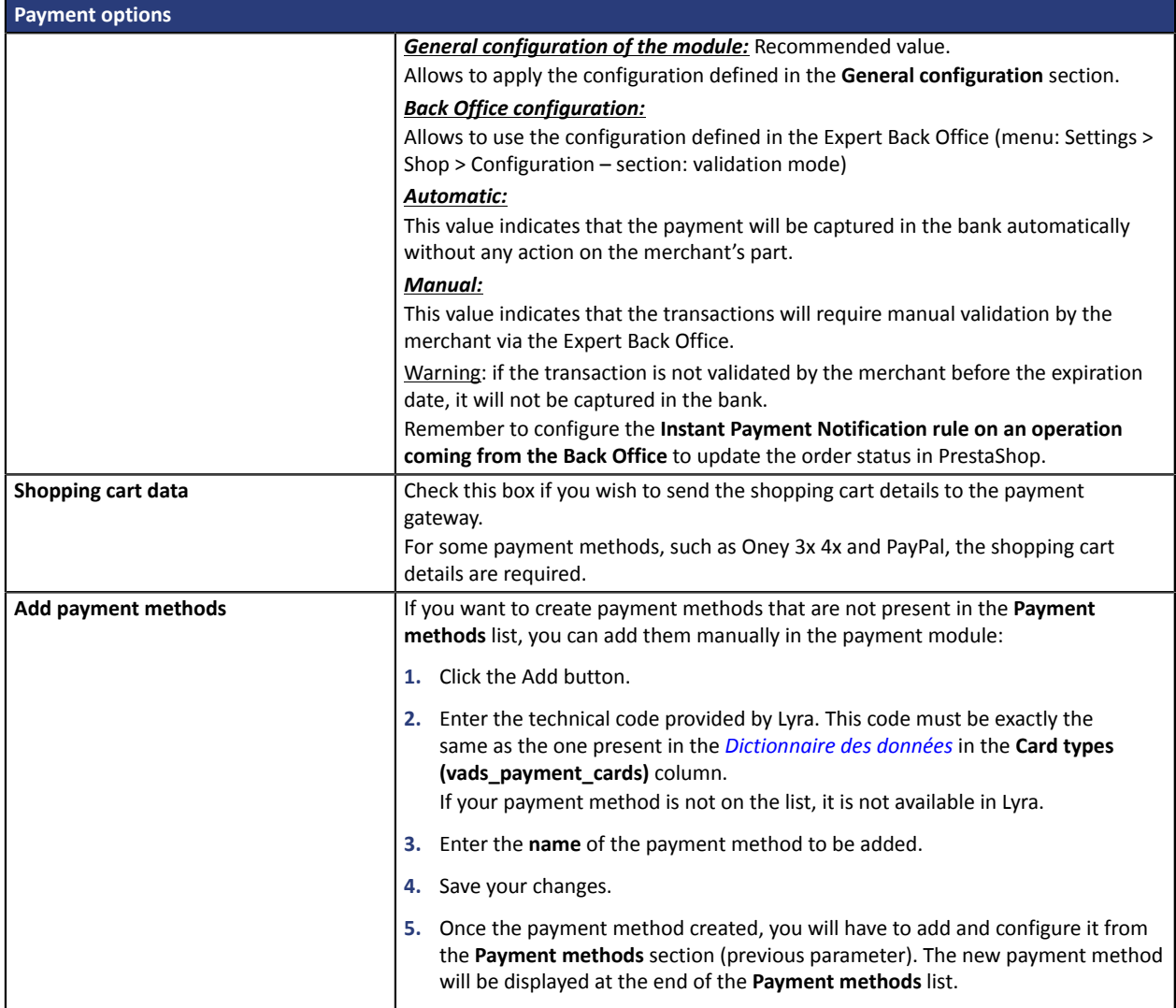

Once you have completed the configuration, click **Save**.

## <span id="page-33-0"></span>**7. SETTING UP THE INSTANT PAYMENT NOTIFICATION URL**

The Expert Back Office provides several types of notifications. They allow to manage the events that will generate a call to the merchant website and to configure the URL of the contact page.

To access notification rule management:

- **1.** Sign in to: *<https://secure.lyra.com/portal/>*.
- **2.** Click Other actions and sign into your Expert Back Office
- **3.** Go to the following menu: **Settings** > **Notification rules**.

| Instant Payment Notification | $\boxed{\smash{\bowtie} }$ E-mail sent to the merchant $\boxed{\smash{\bowtie} }$ E-mail sent to the buyer |
|------------------------------|----------------------------------------------------------------------------------------------------|
| Enabled                      | Reference                                                                                                  |
|                              | Instant Payment Notification URL on batch authorization                                                    |
|                              | Instant Payment Notification URL at the end of the payment                                                 |
|                              | Instant Payment Notification URL on batch change                                                           |
|                              | Instant Payment Notification URL on cancellation                                                           |
|                              | Instant Payment Notification URL on an operation coming from the Back Office                               |

*Figure 1: Notification rules*

**Right click** > **Enable the rule** if a red cross appears in the **Enabled** column of the following rules:

- Instant Payment Notification URL at the end of the payment
- Instant Payment Notification URL on cancellation
- Instant Payment Notification URL on an operation coming from the Back Office
- Instant Payment Notification URL on batch authorization
- Instant Payment Notification URL on batch change

## <span id="page-34-0"></span>**7.1. Setting up the Instant Payment Notification**

This notification is required to communicate the result of a payment request.

In your Expert Back Office, you must set up a URL that will be systematically called after a payment. It will inform the merchant website of the payment result even if your client has not clicked on return to the shop.

This parameter is called Instant Payment Notification URL at the end of the payment.

To set up this notification:

- **1.** Right-click **Instant Payment Notification URL at the end of the payment**.
- **2.** Select **Enable the rule**.
- **3.** Right-click **Instant Payment Notification URL at the end of the payment** once again.
- **4.** Select **Manage the rule**.
- **5.** Enter the **E-mail address(es) to notify in case of failure**.
- **6.** To specify several e-mail addresses, separate them with a semi-colon.
- **7.** Set up the parameters for **Automatic retry in case of failure**.

This option allows to automatically send notifications to the merchant website in case of failure (up to 4 times).

A notification will be considered as failed if the HTTP code returned by the merchant server is not on the following list: **200**, **201**, **202**, **203**, **204**, **205**, **206**, **301**, **302**, **303**, **307**, **308**.

#### **Automatic retry does not apply to notifications manually triggered via the Expert Back Office.**

Call attempts are scheduled at fixed intervals every 15 minutes (00, 15, 30, 45). After each failed attempt, a notification e-mail is sent to the e-mail address specified earlier.

**8.** Enter the following URL in the fields **URL to call in TEST mode** and **URL to call in PRODUCTION mode** (**Notification URL of the Hosted payment page V1, V2** section): The URL to copy is present in the module configuration (**Notification URL**).

The URL must resemble the one below:

#### **https://www.your-domain.com/modules/lyra/validation.php**

Replace **your-domain.com** with the domain name of your website.

**9.** If you have enabled the **Embedded payment fields (REST API)** option as entry mode of card data, enter the URL in the **URL to call in TEST mode** and **URL to call in PRODUCTION mode** (**Notification of the REST API** section). The URL to copy is present in the module configuration (**REST API notification URL**).

The URL must resemble the one below:

#### **https://www.your-domain.com/modules/lyra/validation.php**

Replace **your-domain.com** with the domain name of your website.

**10.**Save the changes.

## <span id="page-35-0"></span>**7.2. Setting up notifications in case of abandoned or canceled payments**

The payment gateway can systematically notify the merchant website:

- When the buyer abandons/cancels a payment via the **Cancel and return to shop** button.
- When the buyer has not completed the payment and the payment session has expired.

### **The maximum length of a payment session is 10 minutes**.

This customization is **mandatory** if you are using the **FacilyPay Oney** payment method.

To set up this notification:

- **1.** Right-click **Instant Payment Notification URL on cancellation**.
- **2.** Select **Manage the rule**.
- **3.** Enter the **E-mail address(es) to notify in case of failure**.
- **4.** To specify several e-mail addresses, separate them with a semi-colon.
- **5.** Set up the parameters for **Automatic retry in case of failure**. This option allows to automatically send notifications to the merchant website in case of failure (up to 4 times).
- **6.** Enter the following URL in the fields **URL to call in TEST mode** and **URL to call in PRODUCTION mode** (**Notification URL of the Hosted payment page V1, V2** section): The URL to copy is present in the module configuration (**Notification URL**).

The URL must resemble the one below:

#### **https://www.your-domain.com/modules/lyra/validation.php**

Replace **your-domain.com** with the domain name of your website.

- **7.** Save the changes.
- **8.** Once again, right-click **Instant Payment Notification URL on cancellation**.
- **9.** Select **Enable the rule**.

## <span id="page-36-0"></span>**7.3. Instant Payment Notification URL on an operation coming from the Back Office**

In your Expert Back Office, you lust configure a URL that will be systematically called after an operation made via the Expert Back Office. The payment gateway can systematically notify the merchant website if the following operations are performed via the Expert Back Office:

- **Cancel**
- Refund
- Validate
- Modify
- Duplicate

To set up this notification:

- **1.** Right-click on **Instant Payment Notification URL on an operation coming from the Back Office**.
- **2.** Select **Manage the rule**.
- **3.** Enter the **E-mail address(es) to notify in case of failure**.
- **4.** To specify several e-mail addresses, separate them with a semi-colon.

#### **5.** Set up the parameters for **Automatic retry in case of failure**.

This option allows to automatically send notifications to the merchant website in case of failure (up to 4 times).

**6.** Enter the following URL in the fields **URL to call in TEST mode** and **URL to call in PRODUCTION mode** (**Notification URL of the Hosted payment page V1, V2** section): The URL to copy is present in the module configuration (**Notification URL**).

The URL must resemble the one below:

#### **https://www.your-domain.com/modules/lyra/validation.php**

Replace **your-domain.com** with the domain name of your website.

- **7.** Save the changes.
- **8.** Enable the rule by right-clicking on **Instant Payment Notification URL on an operation coming from the Back Office** and select **Enable the rule**.

## <span id="page-37-0"></span>**7.4. Setting up a notification on batch authorization**

These settings are required for communicating the result of a deferred payment:

- If the payment has been accepted,
- If the payment has been refused.

### **Example:**

For a deferred payment with a capture delay of 60 days, the authorization request is not made at the moment of the payment. The merchant website will be contacted at the moment of the authorization request via the **Instant Payment Notification URL on batch authorization** rule.

To set up this notification:

- **1.** Right-click on **Instant Payment Notification URL on batch authorization**.
- **2.** Select **Manage the rule**.
- **3.** Enter the **E-mail address(es) to notify in case of failure**.
- **4.** To specify several e-mail addresses, separate them with a semi-colon.
- **5.** Set up the parameters for **Automatic retry in case of failure**. This option allows to automatically send notifications to the merchant website in case of failure (up to 4 times).
- **6.** Enter the following URL in the fields **URL to call in TEST mode** and **URL to call in PRODUCTION mode** (**Notification URL of the Hosted payment page V1, V2** section): The URL to copy is present in the module configuration (**Notification URL**).

The URL must resemble the one below:

#### **https://www.your-domain.com/modules/lyra/validation.php**

Replace **your-domain.com** with the domain name of your website.

- **7.** Save the changes.
- **8.** Enable the rule by right-clicking on **Instant Payment Notification URL on batch authorization** and select **Enable the rule**.

## <span id="page-38-0"></span>**7.5. Setting up a notification on batch change**

It is recommended to enable this notification for **PayPal** transactions in order to manage the **UNDER\_VERIFICATION** status. The merchant website will be notified about the acceptance or refusal by PayPal.

In case you have enabled the **Oney 3x 4x** payment method, **you must enable this rule** for your merchant website to be notified when orders are accepted or rejected by Oney.

If **manual validation** payment has been configured, **you must enable this rule** for your merchant website to be notified when a transaction expires.

This rule is **disabled by default**.

To set up this notification:

- **1.** Right-click **Instant Payment Notification URL on batch change**.
- **2.** Select **Manage the rule**.
- **3.** Enter the following URL in the fields **URL to call in TEST mode** and **URL to call in PRODUCTION mode** (**Notification URL of the Hosted payment page V1, V2** section): The URL to copy is present in the module configuration (**Notification URL**).

The URL must resemble the one below:

#### **https://www.your-domain.com/modules/lyra/validation.php**

Replace **your-domain.com** with the domain name of your website.

- **4.** Enter the **E-mail address(es) to notify in case of failure**.
- **5.** To specify several e-mail addresses, separate them with a semi-colon.
- **6.** Set up the parameters for **Automatic retry in case of failure**.

This option allows to automatically send notifications to the merchant website in case of failure (up to 4 times).

- **7.** Save the changes.
- **8.** Enable the rule by right-clicking on **Instant Payment Notification URL on batch change** and select **Enable the rule**.

## <span id="page-39-0"></span>**7.6. Testing the Instant Payment Notification URL**

In order to make sure that the Instant Payment Notification functions correctly, follow these steps:

- **1.** Make sure that your URL is available online: your shop must neither be **in maintenance mode** nor be protected by an .htaccess file.
- **2.** Make sure that your notification URL is available without any redirection.
	- a. To do this, paste your notification URL to the address bar of your browser and launch the search.
	- b. Make sure your URL did not change.

If your URL has changed, for example from "*http*" to "*https*" or "*http://abc.net*" to "*http://www.abc.net*", it means a redirection is active on your website. Then, copy the URL from the address bar and modify the URL filled in the configuration of all notification rules.

- **3.** Make sure that the "Automatic redirection" option is disabled in the payment module settings.
- **4.** Check that the **Instant Payment Notification URL at the end of payment** is populated in the Expert Back Office (see above).
- **5.** Make an order on your website and proceed to payment.
- **6. Do not click on** "Return to shop" at the end of payment and close the current tab of your browser.
- **7.** Make sure that the order has been created in the **Orders** > **Orders** menu.

If the order has not been created in the PrestaShop Back Office, this means that the call has failed.

If the payment gateway is unable to access the URL of your page, an e-mail will be sent to the shop administrator.

It contains:

- The HTTP code of the encountered error
- Parts of error analysis
- Its consequences
- Instructions to resend the notification to the URL already specified above from the Expert Back Office

## <span id="page-40-0"></span>**8. PROCEEDING TO TEST PHASE**

One the payment module is configured and you have set up the notification URLs, it is possible to test the payment module.

The test phase is not mandatory, however, we recommend to run some tests to make sure that the payment solution has been correctly integrated.

Different cases of payments can be simulated by using test card numbers specified on the payment page. The Merchant will be able to test all 3D Secure authentication results (if the Merchant is enrolled and 3DS is not disabled).

To perform the test phase:

- **1.** Make an order on your merchant website as if you were one of your buyers.
- **2.** Select the payment method "**Payment by credit card**".
- **3.** Once you have been redirected to the payment page, select the card type of your choice.
- **4.** Click on one of the card numbers on the payment page.

<span id="page-41-0"></span>After you receive a confirmation e-mail informing you that your shop has been created in the production environment, you can configure the payment method by following the steps below:

- Retrieve the shop ID and the production key available in the Expert Back Office (**Settings** > **Shop**> **Keys** ).
- In the module configuration parameters:
	- Replace the **Production key** field.
	- Select the PRODUCTION mode.
	- Save the changes.
- Make sure that you have specified the Instant Payment Notification URL in production mode, as described in the chapter **Setting up the Instant Payment Notification URL**.

Once the production settings have been configured, we recommend to make a first real payment.

You will then be able to cancel the payment via the Expert Back Office. This transaction will not be captured in the bank.

#### **Note on the production key**:

For security reasons, this key will no longer be visible as soon as the first transaction in production mode is made in your shop.

## <span id="page-42-0"></span>**10. OBTAINING HELP**

Looking for help? Check our FAQ on our website

*<https://docs.lyra.com/en/collect/faq/sitemap.html>*

If you have any technical questions or need assistance, our tech support is available

from Monday to Friday from 9 a.m. to 6 p.m.

by phone at:

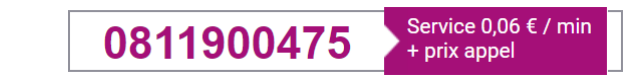

by e-mail: *[support-ecommerce@lyra-collect.com](mailto:support-ecommerce@lyra-collect.com)*

and via your Expert Back Office, **Help** > **Contact support**

To facilitate the processing of your demands, you will be asked to communicate your shop ID (an 8-digit number).